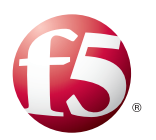

# Deploying the BIG-IP System with SMTP servers

This document contains guidance on configuring the BIG-IP system version 11.4 and later for most SMTP server implementations, resulting in a secure, fast, and available deployment. This guide shows how to quickly and easily configure the BIG-IP LTM (Local Traffic Manager) and AFM (Advanced Firewall Manager) modules.

## Products and versions

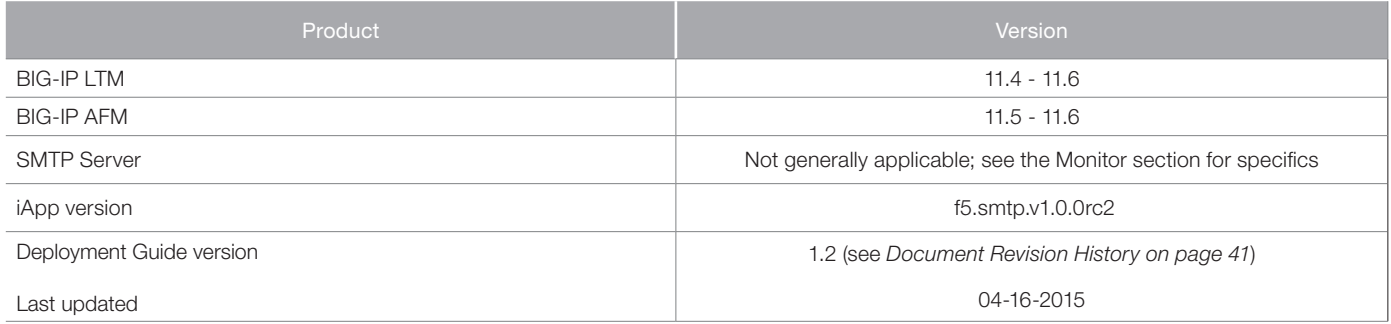

**Important:** *Make sure you are using the most recent version of this deployment guide, available at http://www.f5.com/pdf/deployment-guides/f5-smtp-dg.pdf.*

To provide feedback about this deployment guide or other F5 solution documents, contact us at *solutionsfeedback@f5.com*.

*For previous versions of this and other guides, see the Deployment guide Archive tab on f5.com: https://f5.com/solutions/deployment-guides/archive-608*

# **Contents**

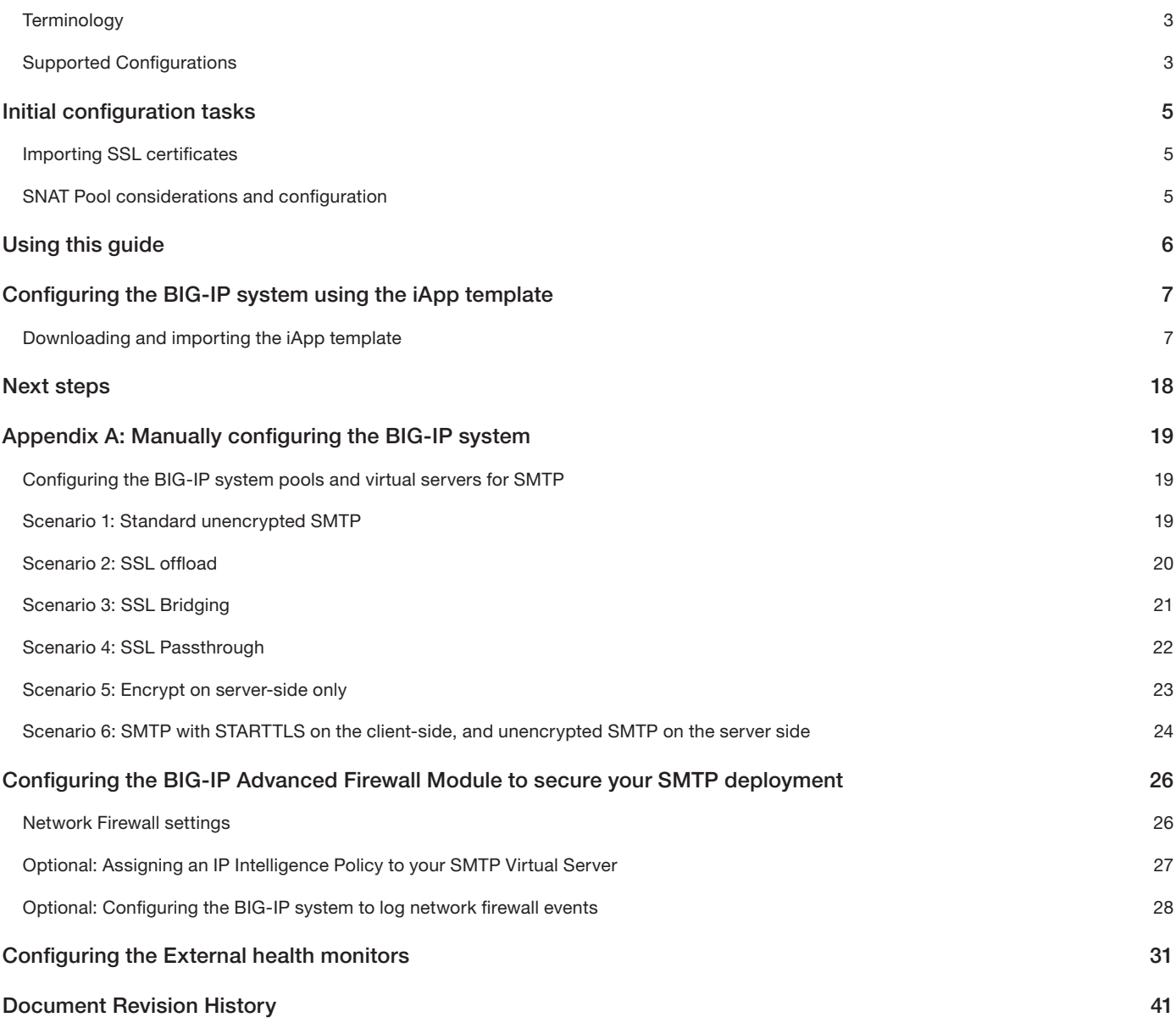

# <span id="page-2-0"></span>Terminology

This guide uses the following terminology.

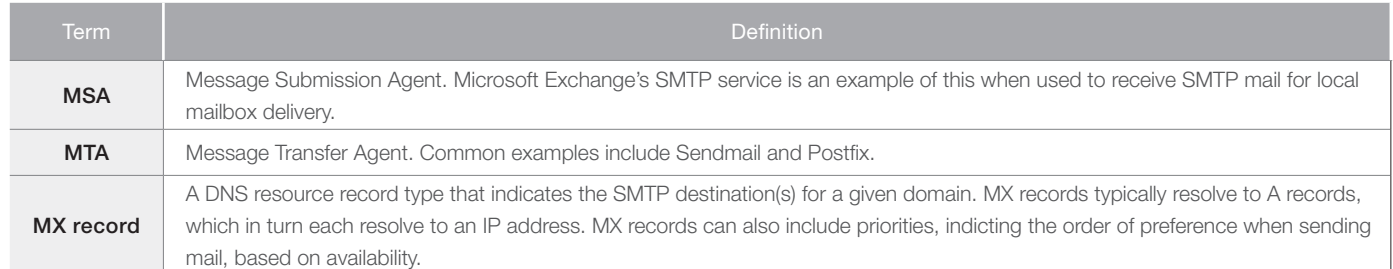

# Supported Configurations

This deployment guide provides guidance on configuring a BIG-IP LTM system to support the following scenarios. All scenarios support the use of the Advanced Firewall Manager (AFM) module.

## 1. Standard unencrypted SMTP on the client and server side

Most domain-to-domain email transfers over the Internet—from userX@my.example.com to userY@your.example.com—occur on unencrypted TCP port 25; the public-facing DNS MX record for your domain will resolve to the IP address you associate with the virtual server in this scenario. Because the Internet side of the connection is unencrypted, there is usually no requirement to encrypt the traffic between the BIG-IP system and the local SMTP MTAs.

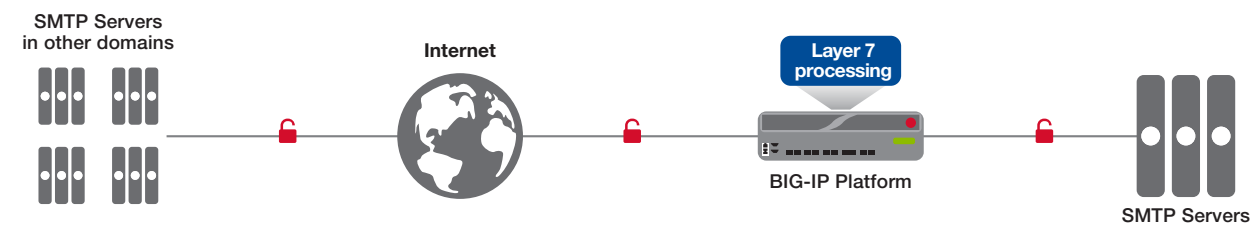

**Figure 1:** *Standard unencrypted SMTP*

# 2. Client-side: SMTP encrypted with TLS/SSL; server-side: unencrypted SMTP

We refer to this scenario as *SSL Offload*. Note that encrypted SMTP is often referred to as SMTPS or ESMTPS. Clients may send mail using SMTP over an encrypted link, typically on TCP port 587 (or the deprecated port 465), with a BIG-IP system decrypting the traffic before load balancing to SMTP MTAs or MSAs on port 25. Some business-to-business connections may also use encrypted SMTP links over the Internet, and email providers are increasingly encrypting inter-domain email transfers.

This scenario covers standard SMTP connections encrypted with TLS/SSL only. An alternative and common encryption approach, STARTTLS, is covered in scenario 6.

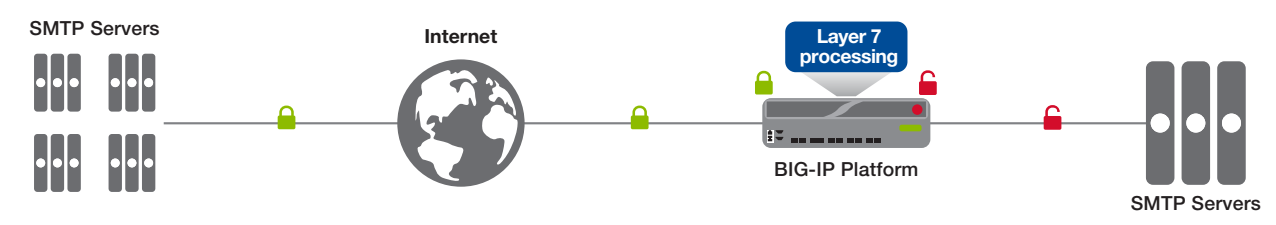

**Figure 2:** *SMTP encrypted on the client-side only*

# 3. Client-side: SMTP encrypted with TLS/SSL; server-side: SMTP encrypted with TLS/SSL

In this scenario (which we refer to as SSL Bridging), the BIG-IP system performs decryption in order to process messages or connections, for instance to use an iRule, and then re-encrypts the connection to the back-end servers.

SSL Bridging covers many of the same scenarios as example #2, but is commonly used when organizations require that all communication on a network connection is encrypted. Messages are forwarded to SMTP servers, typically on port 465. The BIG-IP system can optionally use self-signed TLS/SSL certificates, or certificates with lesser key length, on internal connections.

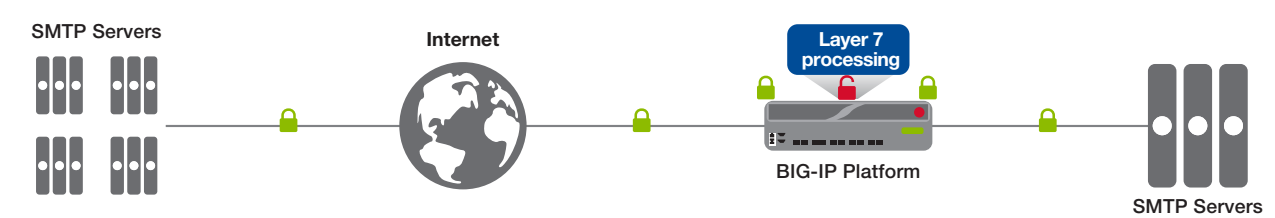

**Figure 3:** *Encrypted SMTP on the client-side, and re-encrypted to the server side*

## 4. SMTP encrypted with TLS/SSL on both client and server sides

We refer to this scenario as *SSL Passthrough*, because the BIG-IP system does not decrypt the traffic, and acts as a simple Layer 4 load balancer.

Although less common, this scenario is useful when you do not require the BIG-IP system to perform any advanced logging, message handling, or other Layer 7 logic on incoming messages. The BIG-IP system does not provide any handling that is unique to SMTP connectivity; connections are handled at the TCP layer (Layer 4 of the OSI model). All communication is typically on TCP port 465.

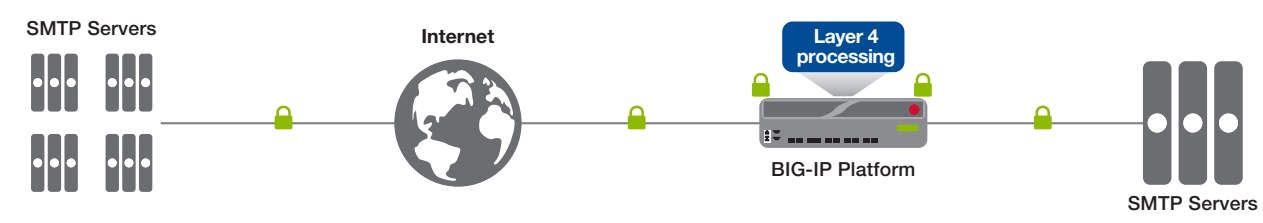

**Figure 4:** *Encrypted SMTP on both client and server sides*

# 5. Client-side: unencrypted SMTP; server-side: SMTP encrypted with TLS/SSL

This scenario, where traffic arrives unencrypted and then is encrypted before sending to the servers, is uncommon, but could be used at the remote end of a BIG-IP WOM/AAM tunnel deployment as shown in the following diagram.

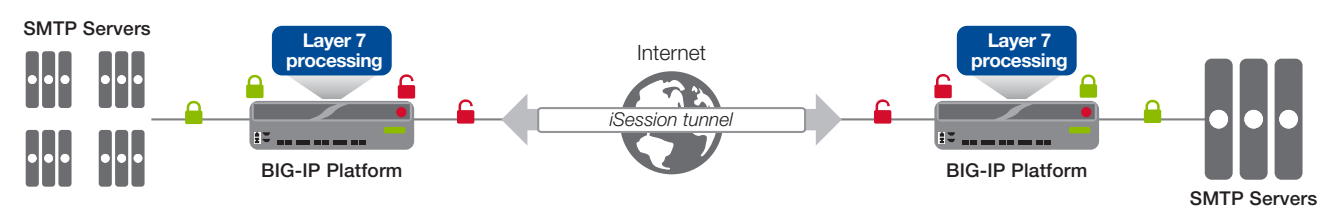

**Figure 5:** *Unencrypted SMTP on client side, encrypted SMTP to the servers*

# 6. Client-side: SMTP with STARTTLS; server-side: unencrypted SMTP

In this scenario, client-side connections are normally on TCP port 587 or 25, but in this case the clients negotiate encryption using the STARTTLS command. Server-side connections are typically on unencrypted port 25. This is very common in MSAs, for instance when an email client submits a message to a corporate mail server for delivery. Note that STARTTLS capabilities are currently offered via an unsupported iRule in BIG-IP version 11.4; version 11.5 natively supports STARTTLS for SMTP.

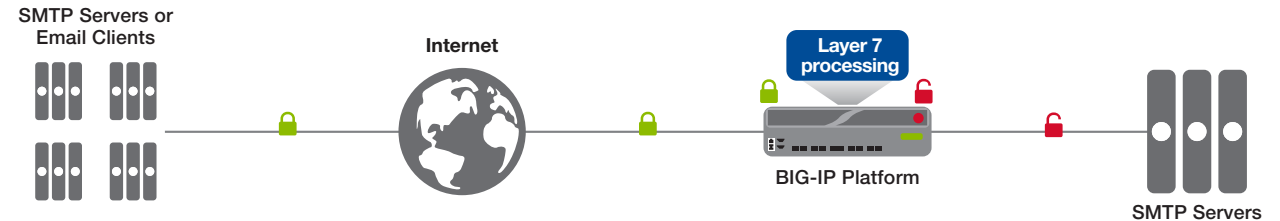

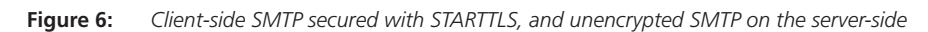

# <span id="page-4-0"></span>Initial configuration tasks

This section contains configuration tasks that are used in multiple scenarios.

# <span id="page-4-1"></span>Importing SSL certificates

If you are using the BIG-IP system in a scenario that includes decrypting (and in some cases and re-encrypting) SSL/TLS traffic for processing, you must have imported a valid SSL certificate onto the BIG-IP system. The BIG-IP system uses the SSL certificates in SSL profiles for processing SSL traffic. These scenarios include SSL Offload and SSL Bridging.

When the BIG-IP system encrypts traffic to the servers (for example, in SSL Bridging) , it is acting as an SSL client and by default we assume the servers do not expect the system to present its client certificate on behalf of clients traversing the virtual server. If your servers expect the BIG-IP system to present a client certificate, you must import the appropriate certificate and key and configure a Server SSL profile to use them.

You can import SSL certificates from the Configuration utility, using the System > File Management > SSL Certificate List. For specific information on importing or using SSL certificates on the BIG-IP system, see the SSL Certificates for Local Traffic chapter of the *BIG-IP Local Traffic Manager: Concepts* guide available at *http://support.f5.com*.

# <span id="page-4-2"></span>SNAT Pool considerations and configuration

This task applies to all scenarios. When a BIG-IP system is configured with SNAT, or secure network address translation, it replaces the original source IP address of each incoming connection with an IP address of its own. By using SNAT, there are usually no routing changes required on the network on servers.

**i** *Important You must NOT use SNAT on a BIG-IP system that processes traffic before sending it to an SMTP server that performs SPAM or other filtering based on the reputation of the source address of the messages, or if you require your SMTP servers to log the source IP address of each message, because all messages will appear to come from the BIG-IP system.*

There are two ways you can use SNAT on the BIG-IP system: Auto Map or a SNAT Pool. With SNAT Auto Map, the BIG-IP system picks one of its own self IP addresses and assigns it to the connections automatically. With a SNAT Pool, you pre-configure a list of one or more IP addresses from which the BIG-IP system uses for address translation. A SNAT pool is only required if you expect more than 65,000 simultaneous SMTP connections for each of your SMTP servers.

 *Note: A SNAT pool can be useful when performing traffic analysis. Monitor traffic sent from a BIG-IP will always come from a self IP address of the BIG-IP system; by using a SNAT pool for client-generated traffic, you can easily differentiate monitor traffic from actual client traffic using Wireshark or a similar utility.* 

For more information on configuring SNAT on the BIG-IP system, see the SNATs chapter of the *BIG-IP Local Traffic Manager: Concepts* guide available at *http://support.f5.com*.

This completes the initial configuration tasks. Use the guidance on the following pages to configure the BIG-IP system according to your specific scenario.

# <span id="page-5-0"></span>Using this guide

This deployment guide is intended to help users deploy the BIG-IP system for SMTP implementations. This document contains guidance configuring the BIG-IP system using the iApp template, as well as manually configuring the BIG-IP system.

# Using this guide to configure the iApp template

We recommend using the iApp template to configure the BIG-IP system for SMTP deployments. The majority of this guide describes the iApp template and the different options the template provides for configuring the system for SMTP.

The iApp template configuration portion of this guide walks you through the entire iApp, giving detailed information not found in the iApp or inline help. The questions in the UI for the iApp template itself are all displayed in a table and at the same level. In this guide, we have grouped related questions and answers in a series of lists. Questions are part of an ordered list and are underlined and in italics or bold italics. Options or answers are part of a bulleted list, and in bold. Questions with dependencies on other questions are shown nested under the top level question, as shown in the following example:

# 1. *Top-level question found in the iApp template*

- • *Select an object you already created from the list* (such as a profile or pool; not present on all questions. Shown in bold italic)
- Choice #1 (in a drop-down list)
- Choice #2 (in the list)
	- *a. Second level question dependent on selecting choice #2*
		- Sub choice #1
		- Sub choice #2
			- *a. Third level question dependent on sub choice #2*
				- Sub-sub choice
				- $\bullet$  Sub-sub#2
					- *a. Fourth level question (rare)*

Advanced options/questions in the template are marked with the Advanced icon: **Advanced**. These questions only appear if you select the Advanced configuration mode. The iApp template guidance starts with *[Configuring the BIG-IP system using the iApp](#page-6-1)  [template on page 7](#page-6-1).*

# Using this guide to manually configure the BIG-IP system

Users already familiar with the BIG-IP system can use the manual configuration tables to configure the BIG-IP system for the SMTP implementation. These configuration tables only show the configuration objects and any non-default settings recommended by F5, and do not contain procedures on specifically how to configure those options in the Configuration utility. See *[Appendix A: Manually](#page-18-1)  [configuring the BIG-IP system on page 19](#page-18-1).*

# <span id="page-6-1"></span><span id="page-6-0"></span>Configuring the BIG-IP system using the iApp template

Use this section for configuring the BIG-IP system using the iApp template for SMTP. If you prefer to configure the system manually, see *[Appendix A: Manually configuring the BIG-IP system on page 19.](#page-18-1)*

# Downloading and importing the iApp template

The first task is to download and import the SMTP iApp template.

#### **To download and import the iApp**

- 1. Open a web browser and go to *https://devcentral.f5.com/wiki/iApp.SMTP-iApp-Template.ashx*.
- 2. Download and extract the SMTP iApp templaet fi
- 3. Note the location where you extracted the **f5.smtp.v1.0.0rc2** file (or a newer version if applicable).
- 4. Log on to the BIG-IP system web-based Configuration utility.
- 5. On the Main tab, expand *iApp*, and then click Templates.
- 6. Click the **Import** button on the right side of the screen.
- 7. Click a check in the Overwrite Existing Templates box.
- 8. Click the **Browse** button, and then browse to the location you saved the iApp file.
- 9. Click the **Upload** button. The iApp is now available for use.

# Getting Started with the iApp

To begin the iApp Template, use the following procedure.

#### **To start the iApp template**

- 1. Log on to the BIG-IP system.
- 2. On the Main tab, expand *iApp*, and then click Application Services.
- 3. Click Create. The Template Selection page opens.
- 4. In the **Name** box, type a name. In our example, we use **smtp-.**
- 5. From the Template list, select f5.smtp.v1.0.0rc2 (or a newer version if applicable). The SMTP template opens.

# Advanced options

If you select Advanced from the Template Selection list, you see Sync and Failover options for the application. This feature, new to v11, is a part of the Device Management configuration. This functionality extends the existing High Availability infrastructure and allows for clustering, granular control of configuration synchronization and granular control of failover. For more information on Device Management, see the Online Help or product documentation.

#### 1. *Device Group*

To select a specific Device Group, clear the Device Group check box and then select the appropriate Device Group from the list.

#### 2. *Traffic Group*

To select a specific Traffic Group, clear the Traffic Group check box and then select the appropriate Traffic Group from the list.

# Template Options

This section contains general questions about the way you configure the iApp template.

## 1. *Do you want to see inline help?*

Choose whether you want to see informational and help messages inline throughout the template, or if you would rather hide this inline help. If you are unsure, we recommend having the iApp display the inline help. Important and critical notes are always shown, no matter which selection you make.

- 
- • Yes, show inline help text Select this option to see all available inline help text.
- No, do not show inline help text

If you are familiar with this iApp template, or with the BIG-IP system in general, select this option to hide the inline help text.

## 2. *Which configuration mode do you want to use?*

Select whether you want to use F5 recommended settings, or have more granular, advanced options presented.

• Basic - Use F5's recommended settings

In basic configuration mode, options like load balancing method and parent profiles are all set automatically. The F5 recommended settings come as a result of extensive testing with web applications, so if you are unsure, choose Basic.

• Advanced - Configure advanced options

In advanced configuration mode, you have more control over individual settings and objects, such as server-side optimizations and advanced options like Slow Ramp Time and Priority Group Activation. You can also choose to attach iRules you have previously created to the Application Service. The Advanced option provides more flexibility for experienced users.

As mentioned, advanced options in the template are marked with the Advanced icon: **Advanced** . If you are using Basic/F5 recommended settings, you can skip the questions with the Advanced icon.

# **Network**

This section contains questions about your networking configuration.

# 1. *Which type of network connects clients to the BIG-IP system?* Advanced

Choose the type of network that connects your clients to the BIG-IP system. If you choose WAN or LAN, the BIG-IP system uses this information to determine the default TCP optimizations (this default can be changed in the optimization sections at the end of the iApp).

# • Local area network (LAN)

Select this option if most clients are connecting to the BIG-IP system on a LAN. This field is used to determine the appropriate TCP profile which is optimized for LAN clients. In this case, the iApp creates a TCP profile using the *tcp-lan-optimized* parent with no additional modifications.

# • Wide area network (WAN)

Select this option if most clients are connecting to the BIG-IP system over a WAN. This field is used to determine the appropriate TCP profile which is optimized for WAN clients. In this case, the iApp creates a TCP profile using the *tcp-wanoptimized* parent with no additional modifications.

# 2. Which VLANs transport client traffic? Advanced

The BIG-IP system allows you to restrict client traffic to specific VLANs that are present on the system. This can provide an additional layer of security, as you can allow traffic only from the VLANs you choose. The VLAN objects must already be configured on this BIG-IP system before you can select them.

By default, all VLANs configured on the system are enabled and appear in the Selected list. Use the Move buttons (<<) and (>>) to adjust list membership. Only VLANs in the Selected list are allowed.

# 3. *Which type of network connects servers to the BIG-IP system?*

Choose the type of network that connects your servers to the BIG-IP system. Similar to the question about clients connecting to the BIG-IP system, if you choose WAN or LAN, the system uses this information to determine the default TCP optimizations (this default can be changed in the optimization sections at the end of the iApp).

# $\blacktriangleright$  Local area network (LAN)

Select this option if the servers connect to the BIG-IP system on a LAN.

## Wide area network

Select this option if the servers connect to the BIG-IP system over a WAN.

#### 4. *Where will the virtual servers be in relation to the SMTP servers?*

Select whether your BIG-IP virtual servers are on the same subnet as your SMTP servers, or on different subnets. This setting is used to determine the SNAT (secure NAT) and routing configuration.

#### BIG-IP virtual server IP and SMTP servers are on the same subnet

If the BIG-IP virtual servers and SMTP servers are on the same subnet, SNAT is configured on the BIG-IP virtual server and you must specify the number of concurrent connections.

#### *a. How many connections to you expect to each SMTP server?*

Select whether you expect more or fewer than 64,000 concurrent connections to each server. This answer is used to determine what type of SNAT that system uses. A SNAT is an object that maps the source client IP address in a request to a translation address defined on the BIG-IP device. The system configures SNAT Auto Map (fewer than 64,000) or a SNAT pool (more than 64,000).

#### Fewer than 64,000 concurrent connections

Select this option if you expect fewer than 64,000 concurrent connections per SMTP server. With this option, the system applies SNAT Auto Map, doesn't require any additional IP addresses, as an existing self IP address is used for translation. Continue with the next section*.*

# • More than 64,000 concurrent connections

Select this option if you have a very large deployment and expect more than 64,000 connections at one time. The iApp creates a SNAT Pool, for which you need one IP address for each 64,000 connections you expect.

# *a. Create a new SNAT pool or use an existing one?*

If you have already created a SNAT pool on the BIG-IP system, you can select it from the list. Otherwise, the system creates a new SNAT pool with the addresses you specify.

#### • Create a new SNAT pool

Select this option (the default) to enable the system to create a new SNAT pool. You must specify the appropriate number of IP addresses in the next question.

#### *a. What are the IP addresses you want to use for the SNAT pool?*

Specify one otherwise unused IP address for every 64,000 concurrent connections you expect, or fraction thereof. Click Add for additional rows. Do not use any self IP addresses on the BIG-IP system.

#### • Select a SNAT pool

Select the SNAT pool you created for this deployment from the list.

#### **i** *Important If you choose more than 64,000 connections, but do not specify enough SNAT pool address(es), after the maximum connection limit of 64,000 concurrent connections per SMTP server is reached, new requests fail.*

#### • BIG-IP virtual servers and SMTP servers are on different subnets

If the BIG-IP virtual servers and servers are on different subnets, the following question appears.

#### *a. How have you configured routing on your SMTP servers?*

If you chose different subnets, this question appears asking whether the SMTP servers use this BIG-IP system's self IP address as their default gateway. Select the appropriate answer.

# • Servers have a route to clients through the BIG-IP system

Choose this option if the servers use the BIG-IP system as their default gateway. In this case, no configuration is needed to support your environment to ensure correct server response handling. Continue with the next section.

#### • Servers do not have a route to clients through the BIG-IP system

If the SMTP servers do not use the BIG-IP system as their default gateway, SNAT is configured on the BIG-IP virtual server and you must select the expected number of concurrent connections in the next question.

#### *a. How many connections to you expect to each SMTP server?*

Select whether you expect more or fewer than 64,000 concurrent connections to each server. This answer is used to determine what type of SNAT that system uses. A SNAT is an object that maps the source client IP address in a request to a translation address defined on the BIG-IP device. The system configures SNAT Auto Map (fewer than 64,000) or a SNAT pool (more than 64,000).

#### • Fewer than 64,000 concurrent connections

Select this option if you expect fewer than 64,000 concurrent connections per SMTP server. With this option, the system applies SNAT Auto Map, doesn't require any additional IP addresses, as an existing self IP address is used for translation. Continue with the *SSL Encryption* section.

#### More than 64,000 concurrent connections

Select this option if you have a very large deployment and expect more than 64,000 connections at one time. The iApp creates a SNAT Pool, for which you need one IP address for each 64,000 connections you expect.

#### *a. Create a new SNAT pool or use an existing one?*

If you have already created a SNAT pool on the BIG-IP system, you can select it from the list. Otherwise, the system creates a new SNAT pool with the addresses you specify.

#### • Create a new SNAT pool

Select this option (the default) to enable the system to create a new SNAT pool. You must specify the appropriate number of IP addresses in the next question.

*a. Which IP addresses do you want to use for the SNAT pool?*

Specify one otherwise unused IP address for every 64,000 concurrent connections you expect, or fraction thereof. Click Add for additional rows. Do not use any self IP addresses on the BIG-IP system.

#### • Select a SNAT pool

Select the SNAT pool you created for this deployment from the list.

**i** *Important If you choose more than 64,000 connections, but do not specify enough SNAT pool address(es), after the maximum connection limit of 64,000 concurrent connections per SMTP server is reached, new requests fail.*

# Advanced Firewall Manager (BIG-IP AFM)

This section gathers information about BIG-IP Advanced Firewall Manager if you want to use it to protect this implementation. For more information on configuring BIG-IP AFM, see *http://support.f5.com/kb/en-us/products/big-ip-afm.html*, and then select your version. This section only appears if you have BIG-IP AFM licensed and provisioned on your system.

#### 1. *Do you want to use BIG-IP AFM to protect your application?*

Choose whether you want to use BIG-IP AFM, F5's network firewall, to secure this SMTP deployment. If you choose to use BIG-IP AFM, you can restrict access to the SMTP virtual server to a specific network or IP address. See the BIG-IP AFM documentation for specific details on configuring AFM.

- No, do not use AFM to secure your application Select this option if you do not want to enable BIG-IP AFM at this time. You can always re-enter the template at a later date to enable BIG-IP AFM. Continue with the next section.
- • *Select an existing AFM policy from the list* If you already created a BIG-IP AFM policy for this implementation, select it from the list. Continue with *c*.
- • Yes, use F5's recommended AFM configuration Select this option if you want to enable BIG-IP AFM using F5's recommended configuration.
	- *a. Do you want to restrict access to your application by network or IP address?* Choose whether you want to restrict access to the SMTP implementation via the BIG-IP virtual server.
		- No, do not restrict source addresses (allow all sources)

By default, the iApp configures the Advanced Firewall module to accept traffic destined for the SMTP virtual server from all sources. If you do not have a need to restrict access to the virtual server, leave this option selected and then continue with *b*.

• Restrict source addresses

Select this option to restrict access to the SMTP virtual server by IP address or network address.

#### *a. What IP or network addresses should be allowed to access your application?*

Specify the IP address or network access that should be allowed access to the SMTP virtual server. You can specify a single IP address, a list of IP addresses separated by spaces (not commas or other punctuation), a range of IP addresses separated by a dash (for example **192.0.2.10-192.0.2.100**), or a single network address, such as **192.0.2.200/24**.

#### *b. How do you want to control access to your application from sources with a low reputation score?*

The BIG-IP AFM uses an IP intelligence database to categorize IP addresses coming into the system. Choose what you want the system to do for sources that are attempting to access the SMTP virtual server with a low reputation score. For more information, see the BIG-IP AFM documentation.

## **i** *Important You must have an active IP Intelligence license for this feature to function. See https://f5.com/products/modules/ip-intelligence-services for information.*

- • Allow all sources regardless of reputation Select this option to allow all sources, without taking into consideration the reputation score.
- Reject access from sources with a low reputation Select this option to reject access to the SMTP virtual server from any source with a low reputation score.
- Allow but log access from sources with a low reputation Select this option to allow access to the SMTP virtual server from sources with a low reputation score, but add an entry for it in the logs.
- *c. Would you like to stage a policy for testing purposes?*

Choose whether you want to stage a firewall policy for testing purposes. A staged policy allows you to evaluate the effect a policy has on traffic by analyzing the system logs, without actually modifying traffic based on the firewall rules. You must already have a policy on the system in order to select it.

• Do not apply a staging policy

Select this option if you do not want to apply a logging profile at this time. You can always re-enter the template at a later date to add a logging profile. Continue with the next question.

## • *Select an existing policy from the list*

If you have already created a firewall policy for this implementation, select it from the list. Only policies that already exist on the system appear in the list. To create a new policy, on the Main tab, click Security > Network Firewall > Policies. Specific instructions for creating a firewall policy is outside the scope of this iApp and deployment guide.

#### *d. Which logging profile would you like to use?*

Choose whether you or not you want to use a logging profile for this AFM implementation. You can configure the BIG-IP system to log detailed information about BIG-IP system Network Firewall events and store those logs on the BIG-IP system or a remote logging server (supports syslog and Splunk). If you want to use a logging profile, we recommend creating one outside this template. The list only contains profiles with Network Firewall enabled.

# • Do not apply a logging profile

Select this option if you do not want to apply a logging profile at this time. You can always re-enter the template at a later date to add a logging profile. Continue with the next question.

# • *Select an existing logging profile from the list*

If you have already created a logging profile for this implementation, select it from the list. You must create a profile before it is available in the list. To create a logging profile, on the Main tab, click Security > Event Logs > Logging Profiles. Specific instructions for creating a logging profile is outside the scope of this iApp and deployment quide. See the online help or the *About Local Logging with the Network Firewall* chapter of the *BIG-IP Network Firewall:*  **Policies and Implementations** quide for more information.

# SMTP Encryption

In this section, you configure the SMTP encryption options. If SMTP traffic will arrive at the BIG-IP system encrypted, before running the template you should have already imported a certificate and key onto the BIG-IP system. While the BIG-IP system does include a self-signed SSL certificate that can be used internally or for testing, we strongly recommend importing a certificate and key issued from a trusted Certificate Authority for processing client-side SSL.

For information on SSL certificates on the BIG-IP system, see the online help or the *Managing SSL Certificates for Local Traffic*  chapter in the **Configuration Guide for BIG-IP Local Traffic Manager** *available at http://support.f5.com/kb/en-us.html.* 

# 1. *How should the BIG-IP system handle incoming SMTP traffic?*

Choose how SMTP traffic is going to arrive at the BIG-IP system, and what the system should do with the traffic once it arrives.

# • Do nothing (no encrypted SMTP traffic)

Select this option if your SMTP traffic will be plaintext to and from both clients and servers. Continue with *[High Availability on page 14](#page-13-0).*

#### Terminate encryption from clients, plaintext to servers (SSL Offload)

Choose this method if you want the BIG-IP system decrypt the encrypted traffic, and then send the unencrypted traffic to the servers. You need a valid SSL certificate and key for this method. This scenario also supports STARTTLS, which secures unencrypted client connections without modifying the service port.

*a. Do you want to support STARTTLS for client connections?*

Choose whether you want the system to support STARTTLS for client connections. STARTTLS enables unencrypted client connections to be secured.

- • Yes, allow STARTTLS to secure unencrypted connections Select this option to enable support for STARTTLS to secure encrypted client connections
- • Yes, require that STARTTLS secures unencrypted connections Select this option to require that STARTTLS is used to secure unencrypted client connections.
- No, do not include STARTTLS support for unencrypted connections Select this option if you do not want to enable STARTTLS support. In this case, unencrypted client connections are not modified.

# *b. Which Client SSL profile do you want to use?*

Select whether you want the iApp to create a new Client SSL profile, or if you have already created a Client SSL profile which contains the appropriate SSL certificate and key.

Unless you have requirements for configuring specific Client SSL settings, we recommend allowing the iApp to create a new profile. To select a profile from the list, it must already be present on the BIG-IP system. Creating a custom profile is not a part of this template; see Local Traffic >> Profiles : SSL : Client to create a Client SSL profile. To select any new profiles you create, you need to restart or reconfigure this template.

• *Select an existing Client SSL profile*

If you created a Client SSL profile for this implementation, select it from the list. If you select an existing Client SSL profile, the rest of the questions in this section disappear. Continue with the next section.

• Create a new Client SSL profile

Select this option for the iApp to create a new Client SSL profile

- *a. Which SSL certificate do you want to use?* Select the SSL certificate you imported for this implementation.
- *b. Which SSL private key do you want to use?* Select the associated SSL private key.

# *c. Which intermediate certificate do you want to use?* Advanced

If your deployment requires an intermediate or chain certificate, select the appropriate certificate from the list. Immediate certificates are intended to create a chain of trust between the CA that signed the certificate and the CA that is already trusted by the recipient of the certificate. This allows the recipient to verify the validity of the certificates presented, even when the signing CA is unknown.

#### Terminate SSL from clients, re-encrypt to servers (SSL Bridging)

Choose this method if you want the BIG-IP system to terminate SSL to process it, and then re-encrypt the traffic to the servers (SSL Bridging). You need a valid SSL certificate and key for the client-side, and optionally for the server-side (see #d).

- *a. Do you want to support STARTTLS for client connections?* Choose whether you want the system to support STARTTLS for client connections. STARTTLS enables unencrypted client connections to be secured.
	- Yes, allow STARTTLS to secure unencrypted connections Select this option to enable support for STARTTLS to secure encrypted client connections
	- Yes, require that STARTTLS secures unencrypted connections Select this option to require that STARTTLS is used to secure unencrypted client connections.
	- No, do not include STARTTLS support for unencrypted connections Select this option if you do not want to enable STARTTLS support. Unencrypted client connections will not be modified.

#### *b. Which Client SSL profile do you want to use?* Advanced

Select whether you want the iApp to create a new Client SSL profile, or if you have already created a Client SSL profile which contains the appropriate SSL certificate and key.

Unless you have requirements for configuring specific Client SSL settings, we recommend allowing the iApp to create a new profile. To select a profile from the list, it must already be present on the BIG-IP system. Creating a custom profile is not a part of this template; see Local Traffic >> Profiles : SSL : Client to create a Client SSL profile. To select any new profiles you create, you need to restart or reconfigure this template.

#### • *Select an existing Client SSL profile*

If you created a Client SSL profile for this implementation select it from the list. If you select an existing Client SSL profile, the rest of the questions in this section disappear. Continue with the next section.

- • Create a new Client SSL profile Select this option for the iApp to create a new Client SSL profile
	- *a. Which SSL certificate do you want to use?* Select the SSL certificate you imported for this implementation.
	- *b. Which SSL private key do you want to use?* Select the associated SSL private key.
	- *c. Which intermediate certificate do you want to use?* Advanced

If your deployment requires an intermediate or chain certificate, select the appropriate certificate from the list.

Immediate certificates are intended to create a chain of trust between the CA that signed the certificate and the CA that is already trusted by the recipient of the certificate. This allows the recipient to verify the validity of the certificates presented, even when the signing CA is unknown.

#### *c. Do your SMTP servers require TLS or SSL (SMTPS)?*

Choose whether your SMTP servers require TLS or SSL for server connections. Legacy deployments on port 465 usually require SSL (SMTPS), while deployments on port 587 require TLS. Your choice here is used in the health monitor configuration.

• The SMTP servers require TLS (recommended)

Select this option if your SMTP servers require TLS. Deployments on port 587 require TLS, while legacy deployments on port 465 usually require SSL (SMTPS).

• The SMTP servers require SSL (SMTPS) Select this option if your SMTP servers require SSL (SMTPS). This is typically for legacy deployments on port 465.

#### *d. Which Server SSL profile do you want to use?*

Select whether you want the iApp to create the F5 recommended Server SSL profile, or if you want to choose a Server SSL profile you already created. In this scenario, the BIG-IP system is acting as an SSL client and by default, we assume the servers do not expect the BIG-IP system to present its client certificate on behalf of clients traversing the virtual server. If your servers expect the BIG-IP system to present a client certificate, you must create a custom Server SSL profile with the appropriate certificate and key.

The default, F5 recommended Server SSL profile uses the serverssl parent profile. For information about the ciphers used in the Server SSL profile, see *http://support.f5.com/kb/en-us/solutions/public/8000/800/sol8802.html*.

#### • Forward encrypted traffic without decryption (SSL pass-through)

Choose this method if you do not want the BIG-IP system to do anything with encrypted traffic and simply send it to the SMTP servers. This is similar to SSL bridging, although in this case the system does not decrypt then re-encrypt the traffic, it only sends traffic through a Performance (Layer 4) virtual server and then on to the servers without modification.

#### *a. Do you require STARTTLS for server connections?*

Choose whether you your SMTP server require STARTTLS for server connections. Select Yes if your SMTP servers require STARTTLS, or no if they use TLS or SMTPS without STARTTLS.

# • No, the SMTP servers do not require STARTTLS

Select this option if your SMTP servers do not require STARTTLS.

# *a. Do your SMTP servers require TLS or SSL (SMTPS)?*

Choose whether your SMTP servers require TLS or SSL for server connections. Legacy deployments on port 465 usually require SSL (SMTPS), while deployments on port 587 require TLS. Your choice here is used in the health monitor configuration.

• The SMTP servers require TLS (recommended)

Select this option if your SMTP servers require TLS. Deployments on port 587 require TLS, while legacy deployments on port 465 usually require SSL (SMTPS).

- The SMTP servers require SSL (SMTPS) Select this option if your SMTP servers require SSL (SMTPS). This is typically for legacy deployments on port 465.
- • Yes, the SMTP servers require STARTTLS

Select this option if your SMTP servers require STARTTLS. Continue with the following section.

# <span id="page-13-0"></span>High Availability

This section gathers information about your SMTP deployment that is used in the BIG-IP virtual server and load balancing pool if you did not deploy the BIG-IP APM.

## 1. *What IP address do you want to use for the virtual server?*

Type the IP address you want to use for the BIG-IP virtual server. This is the address clients use (or a DNS entry resolves to this address) to access the SMTP deployment via the BIG-IP system.

## 2. *What is the associated service port?*

Type the port number to use for the BIG-IP virtual server. For SMTP deployments, this is typically 25 or 587. The default port listed here depends on how you answered the questions in the SSL Encryption section.

# 3. *Do you want to create a new pool or use an existing one?*

A load balancing pool is a logical set of servers, grouped together to receive and process traffic. When clients attempt to access the application via the BIG-IP virtual server, the BIG-IP system distributes requests to any of the servers that are members of that pool.

## • *Select an existing pool*

If you have already created a pool for your SMTP servers, you can select it from the list. If you do select an existing pool, all of the rest of the questions in this section disappear.

#### • Create a new pool

Leave this default option to create a new load balancing pool and configure specific options.

#### *a. Which load balancing method do you want to use?* Advanced

Specify the load balancing method you want to use for this SMTP server pool. We recommend the default, Least Connections (member).

#### *b. Should the BIG-IP system queue TCP requests?*

Select whether you want the BIG-IP system to queue TCP requests. TCP request queuing provides the ability to queue connection requests that exceed the capacity of connections for a pool, as determined by the connection limit. Consequently, instead of dropping connection requests that exceed the capacity of a pool, TCP request queuing enables those connection requests to reside within a queue according to defined conditions until capacity becomes available. For more information on TCP Request Queuing, see the *Preventing TCP Connection Requests From Being Dropped* chapter in the *BIG-IP Local Traffic Manager: Implementations* guide, available on support.f5.com.

**i** *Important TCP Request Queuing is an advanced feature and should be used only if you understand how it will affect your deployment, including application behavior and BIG-IP performance. If you enable TCP Request Queuing, you must have a Connection Limit set on at least one of the nodes when configuring the Address/Port for the nodes.*

- No, do not enable TCP request queuing (recommended) Select this option if you do not want the BIG-IP system to queue TCP requests.
- • Yes, enable TCP request queuing Select this option if you want to enable TCP request queuing on the BIG-IP system.
	- *a. What is the maximum number of TCP requests for the queue?* Type the maximum number of requests you want to queue. We do *not* recommend using 0, which means unlimited and is only constrained by available memory.

# *b. How many milliseconds should requests remain in the queue?*

Type a number of milliseconds for the TCP request timeout value.

# *c. Use a Slow Ramp time for newly added servers?* Advanced

With Slow Ramp, the BIG-IP system gradually adds connections to a newly-enabled or newly-added SMTP server over a time period you specify, rather than sending a full proportion of the traffic immediately. Slow Ramp is essential when using the Least Connections load balancing method (our recommended method for SMTP servers), as the BIG-IP system would otherwise send all new connections to a new server immediately, potentially overwhelming that server.

Select whether you want to use a Slow Ramp time.

# • Use Slow Ramp

Select this option for the system to implement Slow Ramp time for this pool.

# *a. How many seconds should Slow Ramp time last?*

Specify a duration in seconds, for Slow Ramp. The time period you select for Slow Ramp is highly dependent on the speed of your server hardware and the behavior of your web services. The default setting of 300 seconds (5 minutes) is very conservative in most cases.

## • Do not use Slow Ramp

Select this option if you do not want to use Slow Ramp. If you select this option, we recommend you do not use the Least Connections load balancing method.

# d. Do you want to give priority to specific groups of servers? **Advanced**

Select whether you want to use Priority Group Activation. Priority Group Activation allows you to segment your servers into priority groups. With Priority Group Activation, the BIG-IP system load balances traffic according to the priority number you assign to the pool members. A higher number indicates higher priority. Traffic is only sent to the servers with the highest priority, unless the number of available servers in that priority group falls below the value you specify as the minimum. The BIG-IP then sends traffic to the group of servers with the next highest priority, and so on.

## • Do not use Priority Group Activation (recommended)

Select this option if you do not want to enable Priority Group Activation.

# • Use Priority Group Activation

Select this option if you want to enable Priority Group Activation.

You must add a priority to each server in the Priority box described in #c.

#### *a. What is the minimum number of active members for each priority group?*

Specify the minimum number of servers that must be active to continue sending traffic to the priority group. If the number of active servers falls below this minimum, traffic will be sent to the group of servers with the next highest priority group number.

# *e. Which servers are a part of this pool?*

Specify the IP address(es) of your SMTP servers. If you have existing nodes on this BIG-IP system, you can select them from the list, otherwise type the addresses. You can optionally add a Connection Limit. If you enabled Priority Group Activation, you must also specify a Priority for each device. Click **Add** to include additional servers.

# Application Health

In this section, you answer questions about how you want to implement application health monitoring on the BIG-IP system.

#### 1. *Create a new health monitor or use an existing one?*

Application health monitors are used to verify the content that is returned by a request. The system uses these monitors to ensure traffic is only sent to available SMTP servers.

Unless you have requirements for configuring other options not in the following list of questions, we recommend allowing the iApp to create a new monitor. Creating a custom health monitor is not a part of this template; see Local Traffic >> Monitors. To select any new monitors you create, you need to restart or reconfigure this template.

# • *Select the monitor you created from the list*

If you manually created the health monitor, select it from the list. Continue with the next section*.*

## **Create a new health monitor**

If you want the iApp to create a new monitor, continue with the following.

*a. What is the domain for which your SMTP servers will accept mail?* Type the fully-qualified name of the domain for which the SMTP server(s) will accept messages.

#### *b. What type of service check should the BIG-IP perform?*

Specify the authentication and message submission, if any, that the SMTP monitor should use.

#### No authentication required; no message submitted

Select this option if you do not want the BIG-IP system to perform a health check that requires authentication, and you do not want the BIG-IP system to submit a message as a part of the health check.

Continue with c.

#### • Authentication required; no SMTP message submitted

Select this option if you want the BIG-IP system to perform a health check that requires authentication, but you do not want the BIG-IP system to submit a message as a part of the health check. In this case, the monitor is successful if the mail server successfully authenticates the connection.

#### *a. What is the account name used for authentication?*

Type the account name associated with a mailbox. We recommend creating an account for this monitor, set to never expire.

#### *b. What is the password for that account?*

Type the password associated with the account name you specified in the previous question. Continue with c.

#### • No authentication required; SMTP message submitted

Select this option if you do not want the BIG-IP system to perform a health check that requires authentication, and you want the BIG-IP system to submit a message as a part of the health check. In this case, the server is considered available if it accepts and queues the message for delivery.

#### *a. What text would you like to include in the message body?*

Type the text you want to include in the message body. While this information is not used in the health monitor or by the BIG-IP system at all, you may find it useful to include text in the message body which you can then use for filtering, logging, and so on.

# *b. From what email address should the message be submitted?*

Type the email address you want the message to be from for the health check. The monitor checks to make sure the message is from this address.

# *c. To what email address should the message be submitted?*

Type the email address to which you want the message the sent. The monitor checks to make sure the message is going to this address.

#### • Authentication required; SMTP message submitted

Select this option if you want the BIG-IP system to perform a health check that requires authentication, and you want the BIG-IP system to submit a message as a part of the health check.

- *a. What is the account name used for authentication?* Type the account name associated with a mailbox. We recommend creating an account for this monitor, set to never expire.
- *b. What is the password for that account?*

Type the password associated with the account name you specified in the previous question. Continue with c.

- *c. From what email address should the message be submitted?* Type the email address you want the message to be from for the health check.
- *d. To what email address should the message be submitted?* Type the email address to which you want the message the sent.

#### *c. How many seconds should pass between health checks?*

Specify how long the system should wait between each health check. This is used as the Interval setting for the monitor. We recommend the default of 30 seconds.

# Client Optimization

In this section, you answer a question on how you want to optimize client-side connections. This determines the type of TCP profile the iApp assigns to the virtual server. This entire section only appears if you selected the Advanced configuration mode.

## 1. How do you want to optimize client-side connections? Advanced

The client-side TCP profile optimizes the communication between the BIG-IP system and the server by controlling the behavior of the traffic which results in higher transfer rates, improved connection reliability and increased bandwidth efficiency.

Unless you have requirements for configuring specific TCP optimization settings, we recommend allowing the iApp to create a new profile. Creating a custom profile is not a part of this template; see Local Traffic >> Profiles : Protocol : TCP to create a TCP profile. To select any new profiles you create, you need to restart or reconfigure this template.

- New profile based on tcp-wan-optimized (recommended) Select this option to have the system create the recommended TCP profile optimized for WAN connections.
- • *Select the TCP profile you created from the list* If you created a custom TCP profile for the client-side connections, select it from the list.

# Server Optimization

In this section, you answer a question on how you want to optimize server-side connections. This determines the type of TCP profile the iApp assigns to the virtual server. This entire section only appears if you selected the Advanced configuration mode.

1. How do you want to optimize server-side connections? Advanced

The client-side TCP profile optimizes the communication between the BIG-IP system and the server by controlling the behavior of the traffic which results in higher transfer rates, improved connection reliability and increased bandwidth efficiency.

Unless you have requirements for configuring specific TCP optimization settings, we recommend allowing the iApp to create a new profile. Creating a custom profile is not a part of this template; see Local Traffic >> Profiles : Protocol : TCP to create a TCP profile. To select any new profiles you create, you need to restart or reconfigure this template.

- New profile based on tcp-lan-optimized (recommended) Select this option to have the system create the recommended TCP profile optimized for LAN connections.
- • *Select the TCP profile you created from the list* If you created a custom TCP profile for server-side connections, select it from the list.

# iRules

In this section, you can add custom iRules to the SMTP deployment. This section is available only if you selected Advanced mode.

iRules are a scripting language that allows an administrator to instruct the system to intercept, inspect, transform, direct and track inbound or outbound application traffic. An iRule contains the set of instructions the system uses to process data flowing through it, either in the header or payload of a packet.

1. *Do you want to add any custom iRules to the APM virtual server?* Advanced Select if have preexisting iRules you want to add to your SMTP implementation.

**!** *Warning Improper use or misconfiguration of an iRule can result in unwanted application behavior and poor performance of your BIG-IP system. We recommended you verify the impact of an iRule prior to deployment in a production environment.*

If you do not want to add any iRules to the configuration, continue with the following section.

If you have iRules you want to attach to the virtual server the iApp creates for your SMTP servers, from the Options box, click the name of the applicable iRule(s) and then click the Add  $\ll$ ) button to move them to the **Selected** box.

# Finished

Review the answers to your questions. When you are satisfied, click the Finished button. The BIG-IP system creates the relevant objects for the SMTP application.

# <span id="page-17-0"></span>Next steps

After completing the iApp Template, the BIG-IP Application Services page opens for the SMTP service you just created. To see the list of all the configuration objects created to support the application, on the Menu bar, click Components. The complete list of all related objects opens. You can click individual objects to see the settings.

Once the objects have been created, you are ready to use the new deployment.

# Modifying DNS settings to use the BIG-IP virtual server address

Before sending traffic to the BIG-IP system, your DNS administrator may need to modify any DNS entries for the SMTP implementation to point to the BIG-IP system's virtual server address.

# Modifying the iApp configuration

The iApp Application Service you just created can be quickly and easily modified if you find it necessary to make changes to the configuration. The Strict Updates feature of the iApp prevents users from manually modifying the iApp configuration (Strict Updates can be turned off, but use extreme caution). iApp allows you to re-enter the template, make changes, and then update the template. The modifications are automatically made to any of the associated objects.

## **To modify the configuration**

- 1. On the Main tab, expand iApp and then click Application Services.
- 2. Click the name of your SMTP Service from the list.
- 3. On the Menu bar, click Reconfigure.
- 4. Make the necessary modifications to the template.
- 5. Click the Finished button.

# Viewing statistics

You can easily view a number of different statistics on the BIG-IP system related to the configuration objects created by the iApp template.

#### Object-level statistics

If you want to view object-level statistics, use the following procedure.

#### **To view object-level statics**

- 1. On the Main tab, expand Overview, and then click Statistics.
- 2. From the Statistics Type menu, you can select Virtual Servers to see statistics related to the virtual servers.
- 3. You can also choose **Pools** or **Nodes** to get a closer look at the traffic.
- 4. To see Networking statistics in a graphical format, click Dashboard.

For more information on viewing statistics on the BIG-IP system, see the online help or product documentation.

# <span id="page-18-1"></span><span id="page-18-0"></span>Appendix A: Manually configuring the BIG-IP system

The following tables contains a list of BIG-IP system configuration objects along with any non-default settings you should configure as a part of this deployment scenario. Unless otherwise specified, settings not mentioned in the table can be configured as applicable for your configuration. For specific instructions on configuring individual objects, see the online help or product manuals.

# Configuring the BIG-IP system pools and virtual servers for SMTP

Use this section to configure the remaining objects on the BIG-IP system, depending on your scenario.

- • *[Scenario 1: Standard unencrypted SMTP](#page-18-2) on this page*
- • *[Scenario 2: SSL offload](#page-19-1)*
- • *[Scenario 3: SSL Bridging on page 21](#page-20-1)*
- • *[Scenario 4: SSL Passthrough on page 22](#page-21-1)*
- • *[Scenario 5: Encrypt on server-side only on page 23](#page-22-1)*
- • *[Scenario 6: SMTP with STARTTLS on the client-side, and unencrypted SMTP on the server side on page 24](#page-23-1)*

# <span id="page-18-2"></span>Scenario 1: Standard unencrypted SMTP

Use the following guidance to configure the BIG-IP for unencrypted SMTP. This table contains a list of configuration objects along with any non-default settings you should configure as a part of this deployment. Settings not mentioned in the table can be configured as applicable for your configuration. For specific instructions on configuring individual objects, see the online help or product manuals.

Health Monitors (*Main tab > Local Traffic > Monitors*) Choose the health monitor appropriate for your deployment

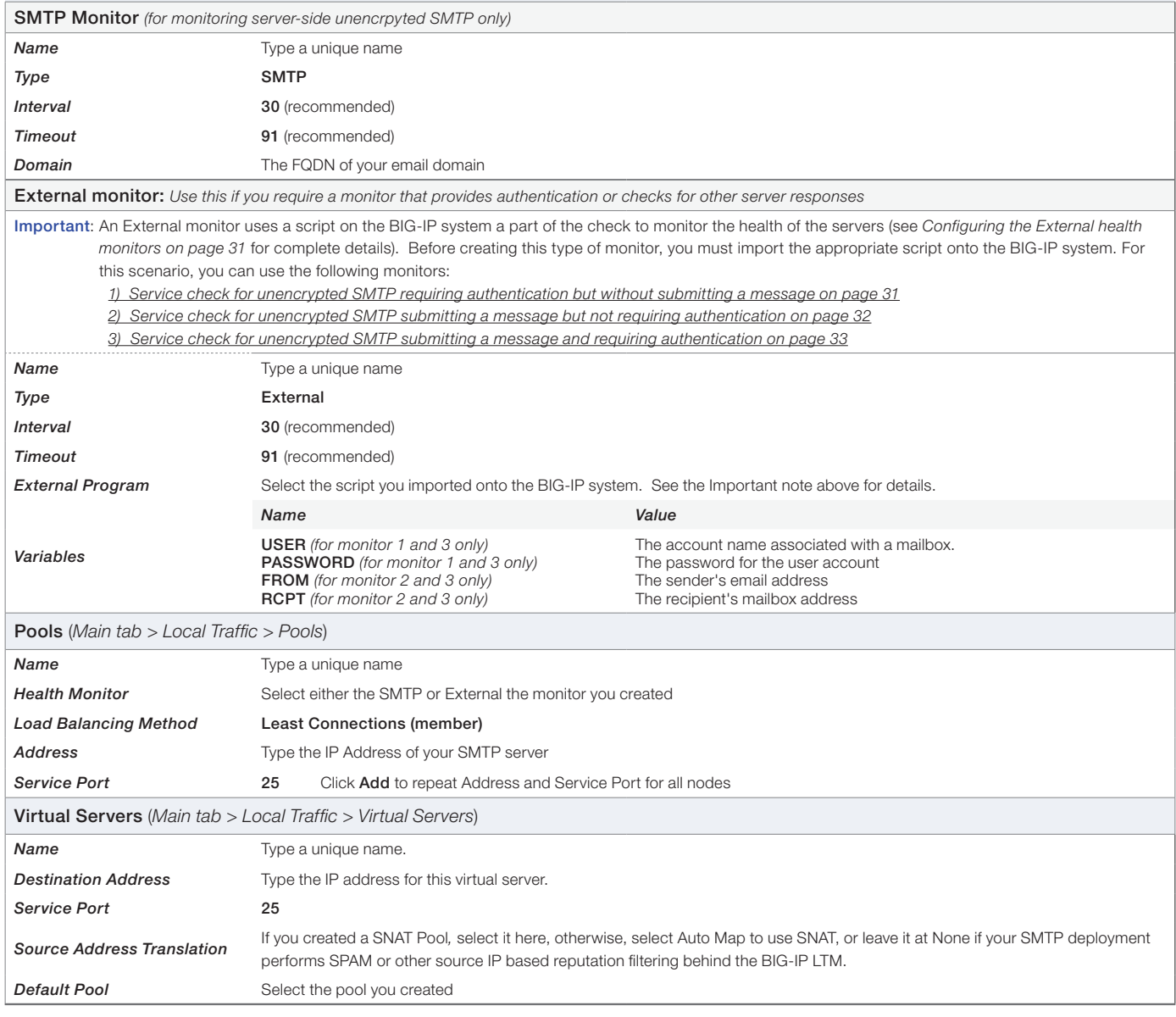

You can continue with *[Configuring the BIG-IP Advanced Firewall Module to secure your SMTP deployment on page 26](#page-25-1).*

# <span id="page-19-1"></span><span id="page-19-0"></span>Scenario 2: SSL offload

Use the following guidance to configure the BIG-IP for offloading SSL/TLS traffic from the SMTP servers. This table contains a list of configuration objects along with any non-default settings you should configure as a part of this deployment. Settings not mentioned in the table can be configured as applicable for your configuration. For specific instructions on configuring individual objects, see the online help or product manuals.

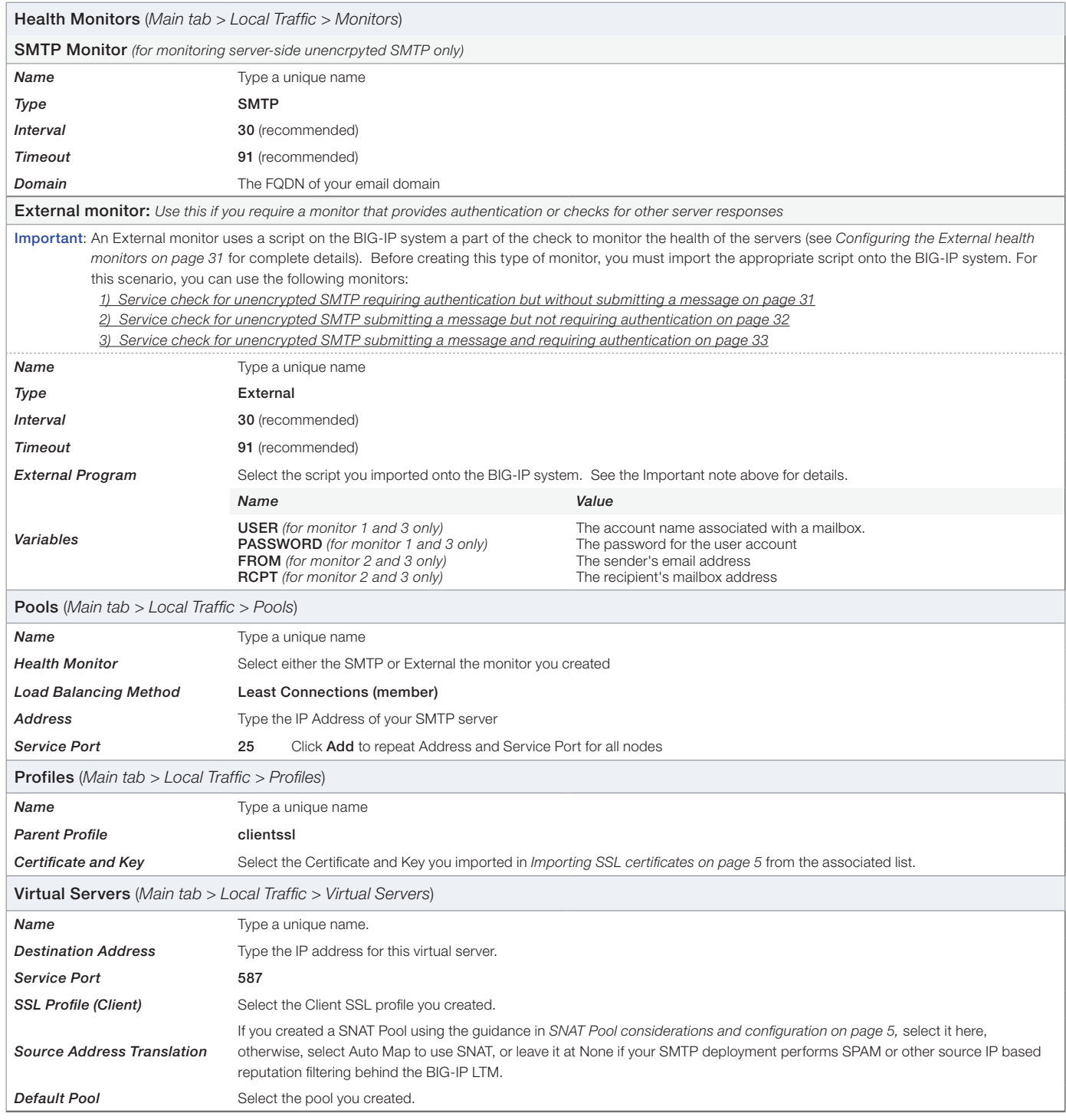

# <span id="page-20-1"></span><span id="page-20-0"></span>Scenario 3: SSL Bridging

Use the following guidance to configure the BIG-IP for offloading SSL/TLS traffic from the SMTP servers. This table contains a list of configuration objects along with any non-default settings you should configure as a part of this deployment. Settings not mentioned in the table can be configured as applicable for your configuration. For specific instructions on configuring individual objects, see the online help or product manuals.

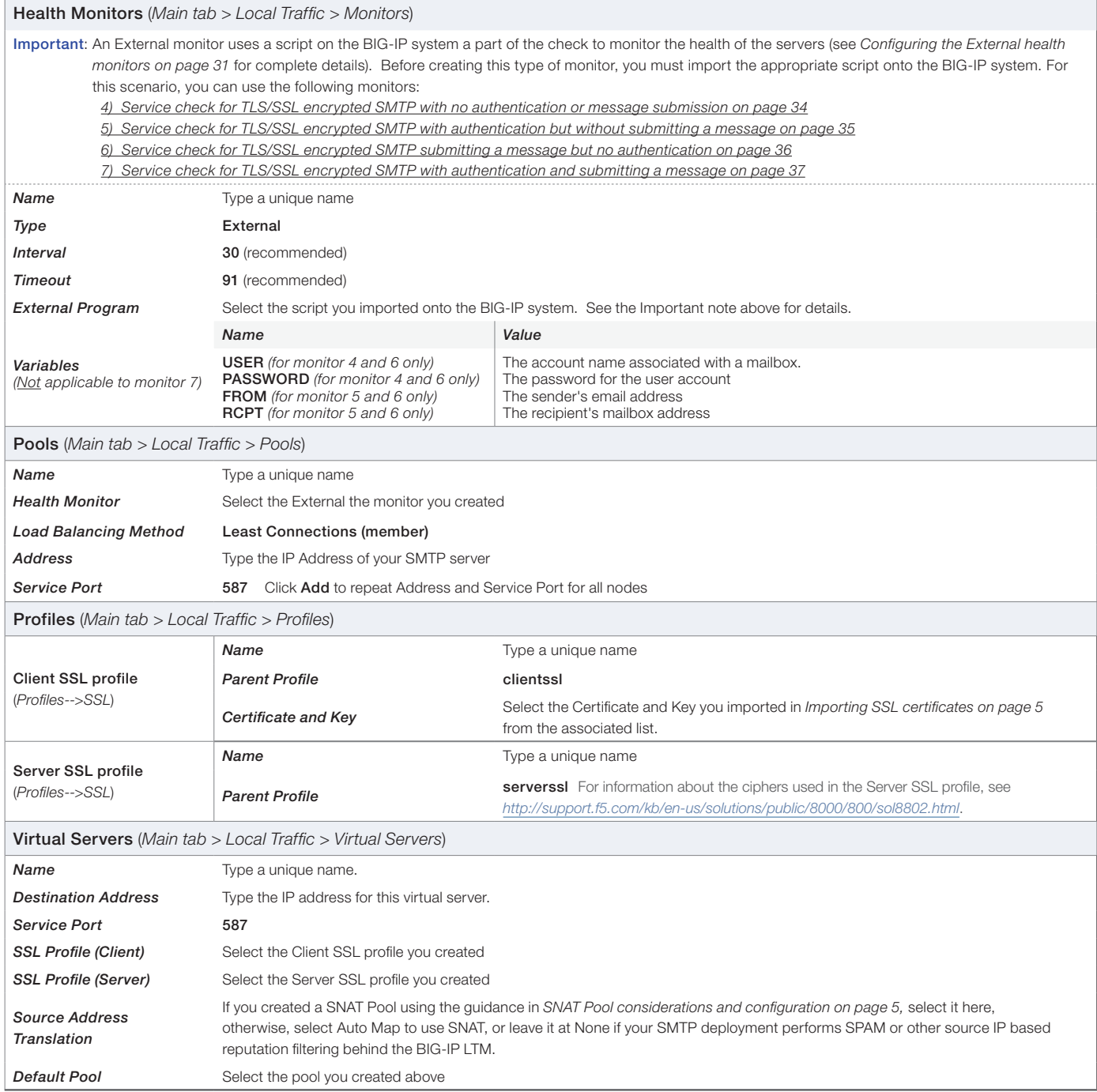

# <span id="page-21-1"></span><span id="page-21-0"></span>Scenario 4: SSL Passthrough

Use the following guidance to configure the BIG-IP system for passing encrypted SMTP traffic without processing it. This table contains a list of configuration objects along with any non-default settings you should configure as a part of this deployment. Settings not mentioned in the table can be configured as applicable for your configuration. For specific instructions on configuring individual objects, see the online help or product manuals.

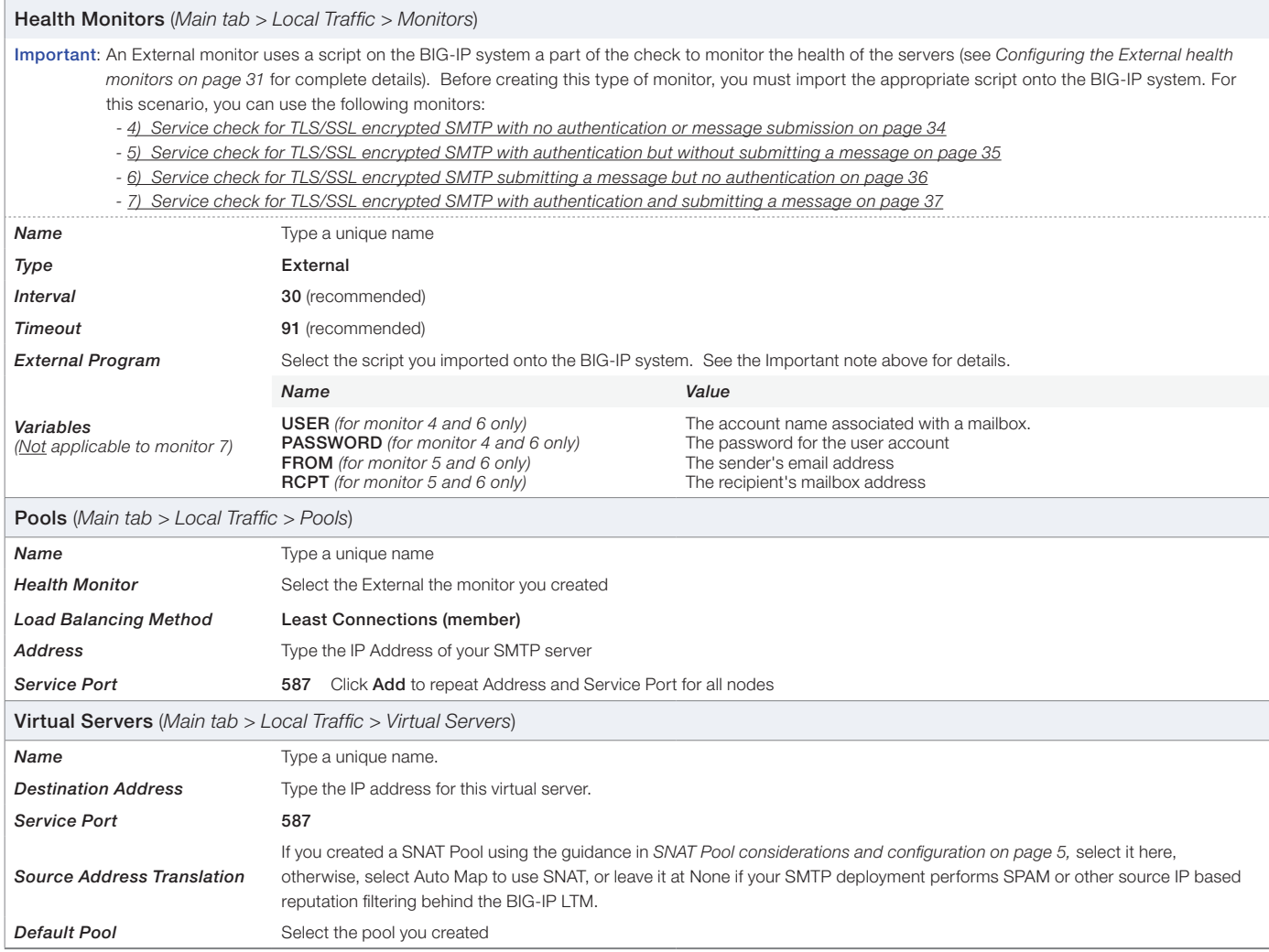

# <span id="page-22-1"></span><span id="page-22-0"></span>Scenario 5: Encrypt on server-side only

Use the following guidance to configure the BIG-IP for accepting unencrypted SMTP traffic and encrypting it before sending to the SMTP servers. As mentioned in the introduction, this is not a common configuration, however it is used when configuring the remote end of BIG-IP AAM symmetric optimization deployment. Configuring symmetric optimization is outside the scope of this document, see the BIG-IP AAM manuals for specific information.

The following table contains a list of configuration objects along with any non-default settings you should configure as a part of this deployment. Settings not mentioned in the table can be configured as applicable for your configuration. For specific instructions on configuring individual objects, see the online help or product manuals.

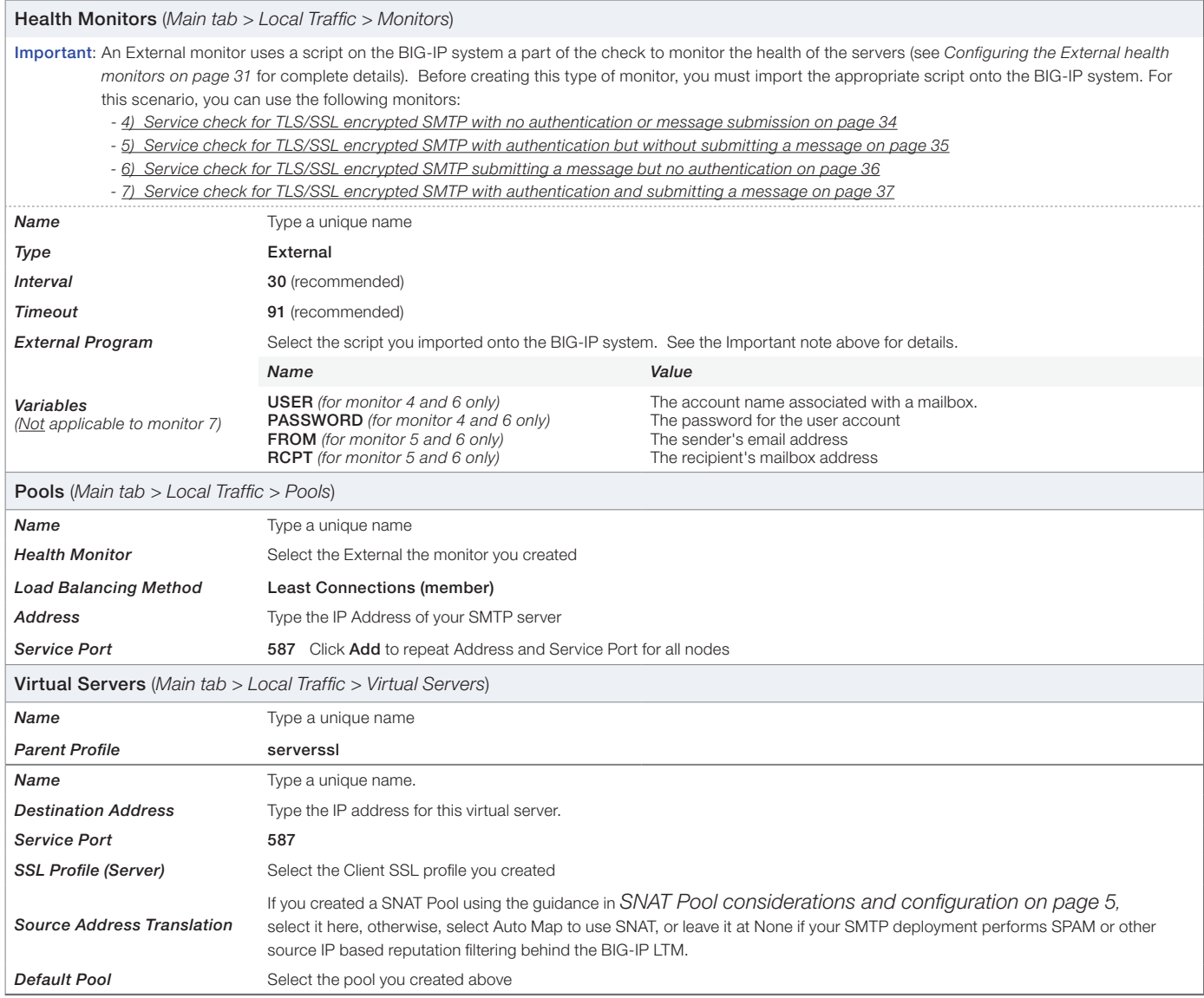

# <span id="page-23-1"></span><span id="page-23-0"></span>Scenario 6: SMTP with STARTTLS on the client-side, and unencrypted SMTP on the server side

In this scenario, client-side connections are on port 25, but the clients negotiate encryption using the STARTTLS command. On the server-side, connections are on unencrypted port 25.

This table contains a list of configuration objects along with any non-default settings you should configure as a part of this deployment. Settings not mentioned in the table can be configured as applicable for your configuration. For specific instructions on configuring individual objects, see the online help or product manuals.

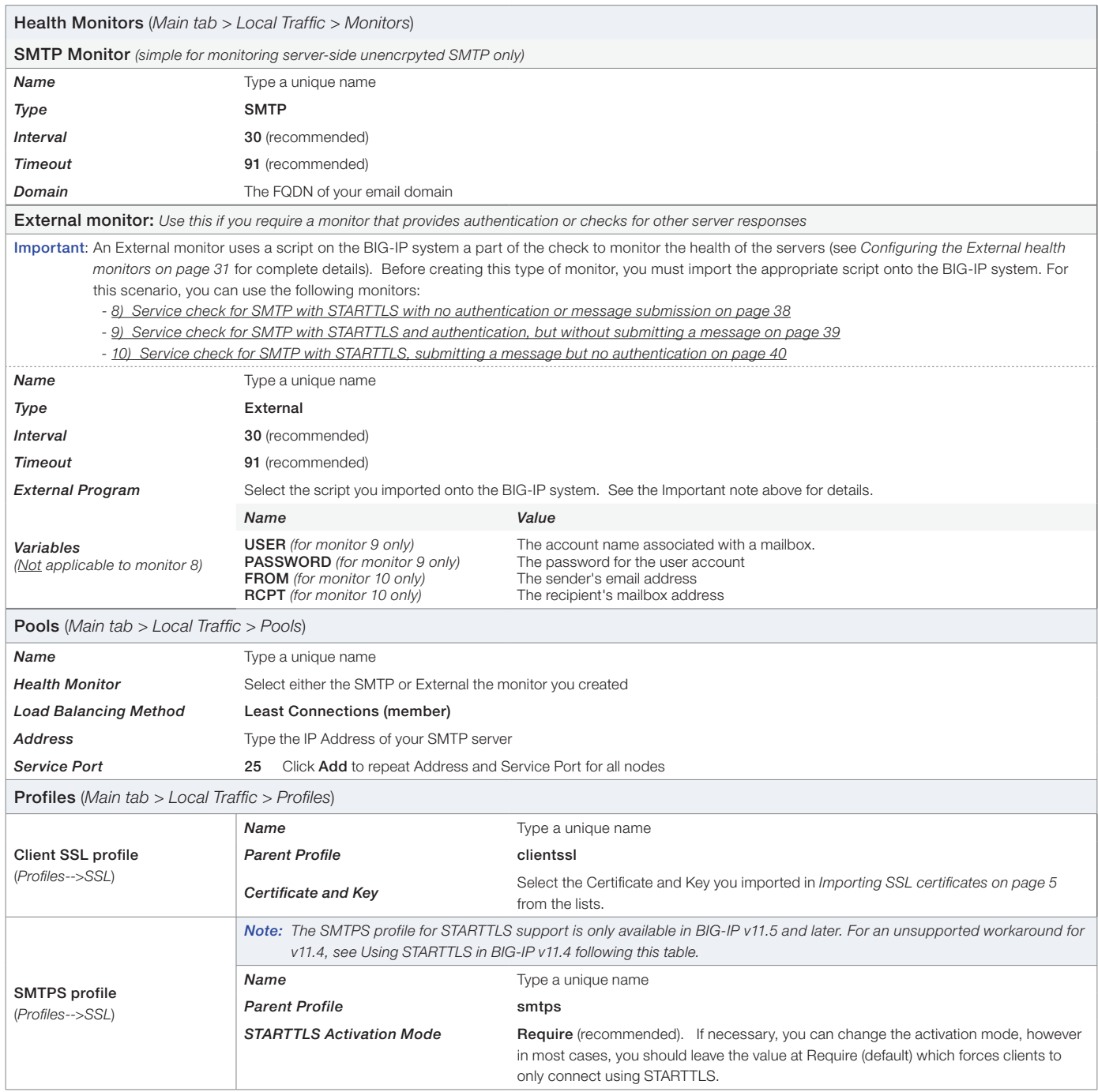

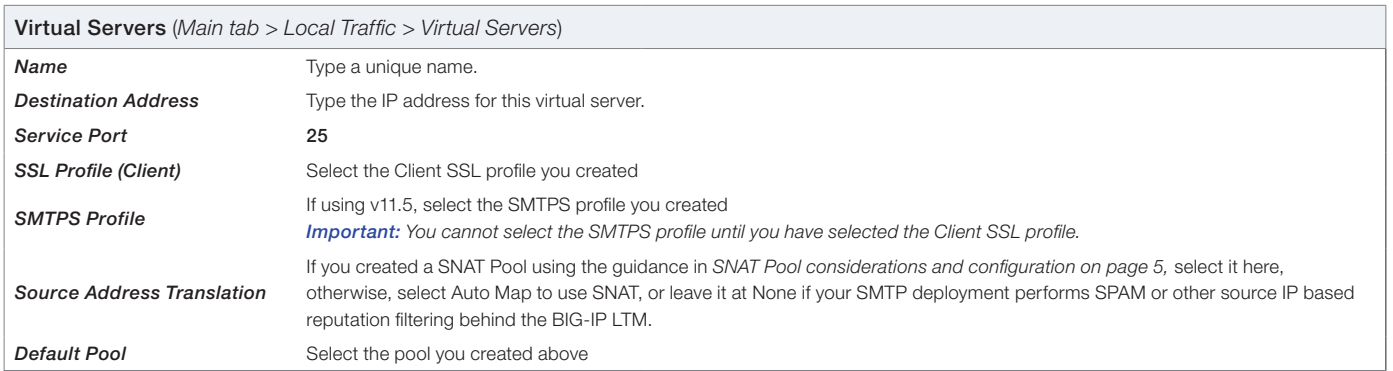

# <span id="page-24-0"></span>Using STARTTLS in BIG-IP v11.4

If you are using BIG-IP version 11.4 and want to support STARTTLS on the BIG-IP system, you need to create an iRule and attach it to the virtual server. It is important to note that using STARTTLS on BIG-IP version 11.4 is not a supported configuration. See *https://devcentral.f5.com/articles/iruleology-ndashsmtp-start-tls* for specific details.

# <span id="page-25-1"></span><span id="page-25-0"></span>Configuring the BIG-IP Advanced Firewall Module to secure your SMTP deployment

This section describes how to use BIG-IP AFM, F5's Network Firewall module, to secure your SMTP deployment. BIG-IP AFM is particularly useful if you want to restrict SMTP access to specific clients or networks.

# Network Firewall settings

When configuring the BIG-IP Advanced Firewall Manager, you may want to configure your BIG-IP system to drop all traffic that you have not specifically allowed with firewall rules. This in known as *firewall mode*. By default, your BIG-IP system is set to defaultaccept, or *ADC mode*. Instructions for configuring your BIG-IP system, and the implications to consider, can be found at *http://support.f5.com/kb/en-us/products/big-ip-afm/manuals/product/network-firewall-policies-implementations-11-5-0/1.html*

In general, public-facing SMTP servers will not have firewall restrictions, although if you have licensed IP Intelligence on the BIG-IP system, you may want to prohibit connections from sources with low reputation.

SMTP servers that relay internal traffic might have firewall rules to prevent them from being used as open relays, to allow traffic only from management or security devices and systems, or otherwise prevent unauthorized or undesirable traffic.

Dedicated business-to-business or similar SMTP connections will typically be configured to only allow connections from a single IP address, or a small range of addresses, known and verified to be the trusted remote email servers.

The following instructions cover a basic firewall configuration that is effective for the most common scenario of wanting to allow connections from a single trusted network. If you have complex requirements, such as the need to schedule different policies for different times of the day, or you want to create complicated rule or address lists, consult the BIG-IP AFM documentation. The basic steps for Policy and Rule creation apply to all scenarios.

#### <span id="page-25-2"></span>**To configure the BIG-IP AFM to allow connections from a single trusted network**

- 1. Create a Network Firewall Policy:
	- From the Configuration utility, click Security > Network Firewall > Policies, and then click Create.
	- b. In the **Name** field, type a unique name for the policy, such as SMTP Policy.
	- c. Click Finished.
- 2. Create a rule to allow authorized hosts or networks to connect:
	- a. Click Security > Network Firewall > Policies.
	- b. Click the name of the policy you just created.
	- c. In the Rule section (below the General Properties section), click the Add button.
	- d. Leave the Type list set to Rule.
	- e. From the Order list, select First. The Order list only appears in version 11.5 and later. In 11.4.x, you must reorder the rules from the Policy General Properties page.
	- f. In the Name field, type a unique name, for instance SMTP Allowed.
	- g. Ensure the State list is set to Enabled.
	- h. From the Protocol list, select TCP. Leave the box to the right of TCP set to 6.
	- i. In the Source section, from the Address/Region list, select Specify. You are now able to list the trusted source addresses for your connection. In the following example, we will configure a single subnet as trusted.
		- Select Address.
		- In the box, type the network address you want to allow, including netmask if more than a single host. Specify a network using CIDR notation, such as 10.0.0.0/24.
		- Do not configure a source port.
		- Optional: If you want to limit inbound connections to a specific VLAN or Tunnel, from the VLAN / Tunnel list, select Specify, and then move the VLANs or tunnels that are allowed access to the Selected box.
- <span id="page-26-0"></span>• Click Add.
- Repeat these steps for additional hosts or networks. Use Address List or Address Range when appropriate.
- j. In the Destination section, leave the Address/Region and Port set to Any. Because you will be applying your policy to a virtual server that listens only on a single desired address and port, do not specify that information here.
- k. If necessary, from the **Action** list, select **Accept**.
- l. *Optional:* If you have configured a logging profile and want to log connections, from the Logging list, select Enabled. Typically, allowed connections do not need to be logged.
- m. Click Finished.
- 3. Creating a firewall rule to block all other traffic

The next task is to create a firewall rule to block all other traffic that you have not allowed. Although this is not a required step if your BIG-IP system is set to default deny (Firewall mode), it is required in default-accept (ADC mode), and is a good practice to always configure such a rule.

- a. Click Security > Network Firewall > Policies.
- b. Click the name of the policy you created in step 1.
- c. In the Rule section (below the General Properties section), click the Add button.
- d. Leave the Type list set to Rule.
- e. Leave the **Order** list, select Last.
- f. In the Name field, type a unique name, for example SMTP Prohibited.
- g. Ensure the **State** list is set to **Enabled**.
- h. From the Protocol list, select TCP. Leave the box to the right of TCP set to 6.
- i. In the **Source** section, leave all the lists set to  $Any$
- j. From the **Action** list, select either **Drop** (to silently discard incoming connections) or **Reject** (to send a Destination Unreachable message to the sender).
- k. If you configured a logging profile as described in *[Optional: Configuring the BIG-IP system to log network firewall events](#page-27-1)  [on page 28](#page-27-1)*, from the Logging list, select Enabled.
- l. Click Finished. You return to the Policy Properties page.
- m. On the Policy Properties page, in the Rules section, ensure the rule with the Action of Accept comes before the Drop or Reject rule you just created. If it does not, use the Reorder button and drag the rules into the correct order.
- 4. Apply Your Firewall Policy to your Virtual Server
	- a. Click Security > Network Firewall > Active Rules.
	- b. In the Rule section (below the General Properties section), click the **Add** button.
	- c. From the Context list, select Virtual Server, and then select the virtual server you created for your SMTP traffic.
	- d. From the Type list, select Policy, and then select the firewall policy you created.
	- e. From the **Policy Type** list, select **Enforced**.
	- f. Click Finished.

# Optional: Assigning an IP Intelligence Policy to your SMTP Virtual Server

If you want to restrict access to your SMTP virtual server based on the reputation of the remote sender, you can enable and assign an IP Intelligence policy. This requires an IP intelligence license; contact your F5 Sales representative for more information.

It is outside the scope of this document to provide instructions on configuring an IP Intelligence Policy. Full documentation on enabling and configuring the IP Intelligence feature can be found at *https://support.f5.com/kb/en-us/products/big-ip-afm/manuals/product/network-firewall-policies-implementations-11-5-0/5.html* <span id="page-27-0"></span>After you have enabled and configured an IP Intelligence policy, use the following procedure to assign the policy to your SMTP virtual server:

#### **To assign the IP intelligence policy to the SMTP virtual server**

- 1. On the Main tab, click Local Traffic > Virtual Servers. The Virtual Server List screen opens.
- 2. Click the name of your SMTP virtual server.
- 3. From the Security menu, choose Policies.
- 4. Next to IP Intelligence, select Enabled, then select the IP intelligence policy to apply to traffic on the virtual server.
- 5. Click **Update**. The list screen and the updated item are displayed.

The specified IP Intelligence policy is applied to traffic on the selected virtual server.

## <span id="page-27-1"></span>Optional: Configuring the BIG-IP system to log network firewall events

If you are using BIG-IP AFM, you have the option of logging network firewall events to one or more remote syslog servers (recommended) or to log events locally. You can either use an iApp template to create the logging profile, or create the logging profile manually.

For specific information on logging on the BIG-IP system, see the appropriate guide for your version. For example, for 11.5.0:

- Remote High-Speed Logging: *https://support.f5.com/kb/en-us/products/big-ip\_ltm/manuals/product/tmos-implementations-11-5-0/22.html*
- Local logging: *https://support.f5.com/kb/en-us/products/big-ip\_ltm/manuals/product/tmos-concepts-11-5-0/11.html*

#### Creating the logging profile using the iApp template

Use this section to create the logging profile using the logging profile iApp template. If you have not already downloaded the iApp template, see *https://devcentral.f5.com/wiki/iApp.F5-Remote-Logging-iApp.ashx*.

#### **To configure the logging profile iApp**

- 1. Log on to the BIG-IP system.
- 2. On the Main tab, click **iApp > Application Services**.
- 3. Click Create. The Template Selection page opens.
- 4. In the **Name** box, type a name. In our example, we use logging-iapp\_.
- 5. From the Template list, select f5.remote\_logging.v*<latest-version>*. The template opens
- 6. Use the following table for guidance on configuring the iApp template. Questions not mentioned in the table can be configured as applicable for your implementation.

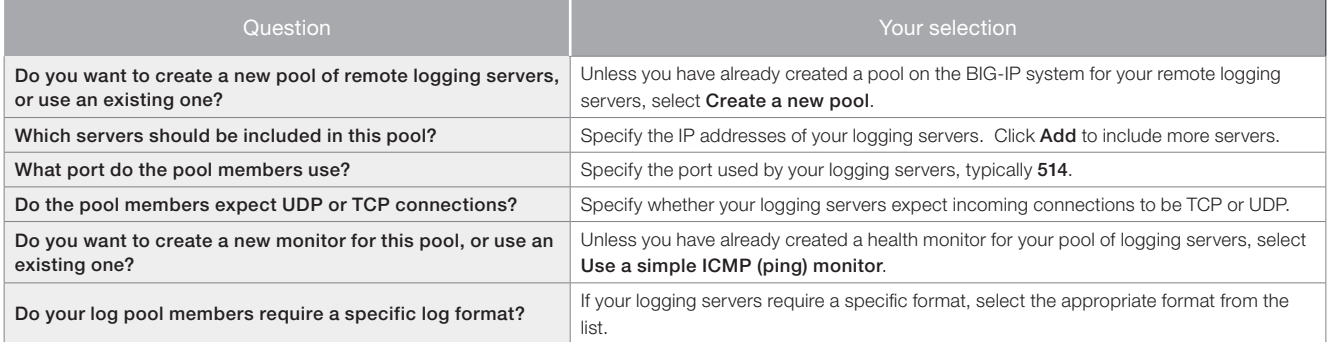

7. Click Finished.

- 8. On the Main tab, click Local Traffic > Virtual Servers. The Virtual Server List screen opens.
- 9. Click the name of your SMTP virtual server.
- 10. From the Security menu, choose Policies.
- 11. Next to Log Profile, select Enabled, then select the Logging profile you created.
- 12. Click Update. The list screen and the updated item are displayed.

# *Note*

*The iApp template creates a log publisher and attaches it to the logging profile. If the publisher does not appear*  in the BIG-IP Configuration utility (GUI), you can verify the configuration by running the following command *from the Traffic Management shell (tmsh):* **list security log profile** *<your profile name>.*

# Creating logging profile manually

If you do not want to use the iApp template to create a logging profile, use this section for guidance on configuring the logging profile manually. You must have access to the tmsh command line to use this method.

#### **To manually configure a logging profile**

1. Use the following guidance for configuring a health monitor and load balancing pool for the logging servers.

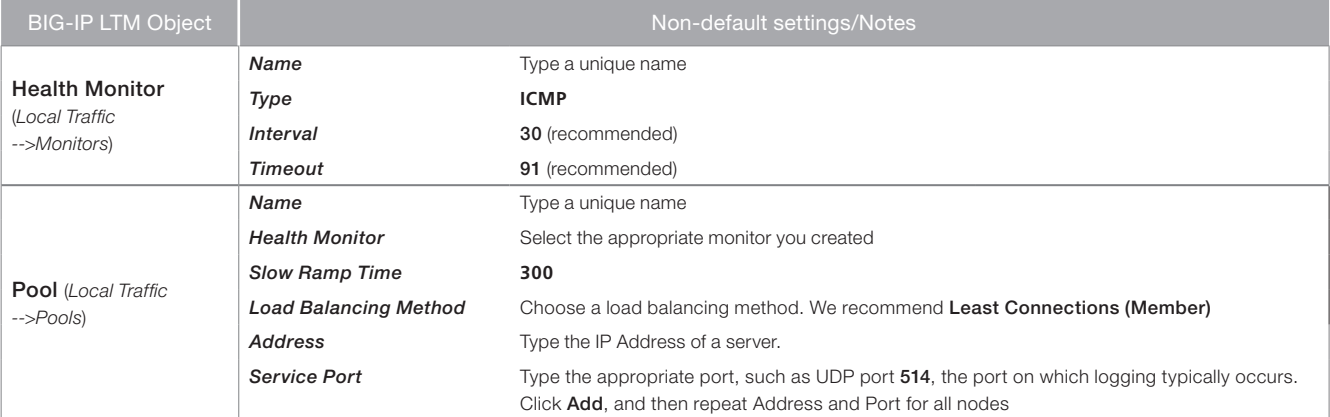

- 2. Log into the BIG-IP system using the command line. Enter the tmsh shell, by typing tmsh from the prompt.
- 3. Create a Remote High Speed Log (HSL) destination:

# **(tmos)# create / sys log-config destination remote-high-speed-log [name] pool-name [specified pool] protocol [udp or tcp]**

4. If you have a specific log format requirement, create a format-specific log destination, and forward that to the previously-created HSL destination:

# **(tmos)# create / sys log-config destination [splunk|arcsight|remote-high-speed-log] [name] forward-to [HSL name]**

5. Create a log publisher:

#### **(tmos)# create / sys log-config publisher [name] destinations add { [logdestination name] }**

6. Create the logging profile to tie everything together. If you chose to log allowed connections, include the green text (as in step 2 substep l in *[To configure the BIG-IP AFM to allow](#page-25-2)  [connections from a single trusted network on page 26](#page-25-2))*. If you set the rule to drop incoming connections, include the text in blue.

If you chose to log IP intelligence events, include the text in red to add the parameter that sets the log publisher.

# **(tmos)# create / security log profile [name] network add { [name] { filter { log-acl-match-accept enabled log-acl-match-drop enabled log-acl-match-reject enabled } format { field-list { date\_time action drop\_reason protocol src\_ip src\_port dest\_ip dest\_port } type field-list } publisher [logpublisher name] } } ipintelligence { log-publisher [logpublisher name] }**

#### Assigning the logging profile to the virtual server

The final task is to assign the logging profile to the virtual server.

#### **To assign the logging profile to the SMTP virtual server**

- 1. On the Main tab, click Local Traffic > Virtual Servers. The Virtual Server List screen opens.
- 2. Click the name of your SMTP virtual server.
- 3. From the Security menu, choose Policies.
- 4. Next to Log Profile, select Enabled, then select the Logging profile you created.
- 5. Click **Update**. The list screen and the updated item are displayed.

# <span id="page-30-1"></span><span id="page-30-0"></span>Configuring the External health monitors

As described in the configuration tables, you have the option of creating an external health monitor on the BIG-IP system which calls a script which can more accurately determine the health of the servers than the default SMTP monitor. Before you can create the health monitor in the Configuration utility, you must import the script onto the BIG-IP system. Each scenario described in this guide has multiple scripts that could be used; use the script most appropriate for your configuration.

Each monitor in this section includes a link to download the script code, and shows the actual code contained in the downloadable file. If you would prefer to download all the scripts in one file, go to *http://www.f5.com/pdf/deployment-guides/smtp-eav-monitors\_ all.zip*.

# <span id="page-30-2"></span>1) Service check for unencrypted SMTP requiring authentication but without submitting a message

Use the following script if you want the BIG-IP system to perform a health check to the SMTP servers that requires authentication. This monitor does not submit a message as a part of the health check. The monitor is successful if the mail server successfully authenticates the connection.

This monitor is also available from *http://www.f5.com/pdf/deployment-guides/unencrypted-smtp-auth-no-message.zip*.

You must make sure to enter the Name/Value pairs as described in the configuration tables.

To import the file, go to System > File Management > External Monitor Program File List and then click Import. On the Import File page, choose the monitor script file, and give the file a unique name. You choose this name when configuring the monitor. Click Import.

```
1
2
3
4
5
6
7
8
9
10
11
12
13
14
15
16
17
18
19
20
21
22
23
24
# kill of the last instance of this monitor if hung and log current pid
25
if [ -f $PIDFILE ]
26
then
27
28
29
30
31
32
33
34
if [ $STATUS -eq 0 ]
35
36
37
38
    #!/bin/sh
    # These arguments supplied automatically for all external monitors:
    # $1 = IP (nnn.nnn.nnn.nnn notation)
   # $2 = port (decimal, host byte order)
   #
   # This script expects the following Name/Value pairs:
       # USER = the username associated with a mailbox
   # PASSWORD = the password for the user account
    #
  # Remove IPv6/IPv4 compatibility prefix (LTM passes addresses in IPv6 format)
    NODE=`echo ${1} | sed 's/::ffff://'`
    if [[ $NODE =~ ^[0-9]{1,3}.[0-9]{1,3}.[0-9]{1,3}.[0-9]{1,3}$ ]]; then
         # node is v4
         NODE=${NODE}
    else
         # node is v6
         NODE=[${NODE}]
   fi
    PORT=${2}
    PIDFILE="/var/run/'basename ${0}'.${IP}_${PORT}.pid"
    RECV='250'
        echo "EAV exceeded runtime needed to kill ${NODE}:${PORT}" | logger -p local0.error
        kill -9 'cat $PIDFILE' > /dev/null 2>&1
   fi
   echo "$$" > $PIDFILE
   /usr/bin/curl-apd -k -v smtp://${NODE}:${PORT} -u ${USER}:${PASSWORD} 2>&1 | grep "${RECV}" > /dev/null
    STATUS=$?
    rm -f $PIDFILE
  then
        echo "UP"
    fi
    exit
```
# <span id="page-31-0"></span>2) Service check for unencrypted SMTP submitting a message but not requiring authentication

Use the following script if you want the BIG-IP system to perform a service check to the SMTP servers that does not require authentication, but submits a message to the servers as part of the health check. The server is considered available if it accepts and queues the message for delivery.

This monitor is also available from *http://www.f5.com/pdf/deployment-guides/unencrypted-smtp-message-no-auth.zip*.

For this monitor, you must import two files: the monitor script file, and the message file the script uses to test the servers. You must also make sure to enter the Name/Value pairs as described in the configuration tables.

To import the file, go to System > File Management > External Monitor Program File List and then click Import. On the Import File page, choose the monitor script file, and give the file a unique name. You choose this name when configuring the monitor. Click Import.

#### Message code

```
1
2
3
4
5
    ## MONITORBODY.txt is a separate file with the following format:
    Subject: BIG-IP Monitor
    # Optional body text could go here
     .
```

```
1
2
3
4
5
6
7
8
9
10
11
12
13
14
15
16
17
18
19
20
21
22
23
24
25
if [ -f $PIDFILE ]
26
then
27
28
29
30
31
32
STATUS=$?
33
rm -f $PIDFILE
34
35
36
37
38
  #!/bin/sh
   # These arguments supplied automatically for all external monitors:
   # $1 = IP (nnn.nnn.nnn.nnn notation)
   # $2 = port (decimal, host byte order)
    #
   # This script expects the following Name/Value pairs:
   # FROM = sender's email address
   # RCPT = recipient mailbox address
    #
   # Remove IPv6/IPv4 compatibility prefix (LTM passes addresses in IPv6 format)
   NODE=`echo ${1} | sed 's/::ffff://'`
    if [[ $NODE =~ ^[0-9]{1,3}.[0-9]{1,3}.[0-9]{1,3}.[0-9]{1,3}$ ]]; then
          # node is v4
         NODE=${NODE}
    else
         # node is v6
         NODE=[${NODE}]
   fi
    PORT=${2}
    PIDFILE="/var/run/'basename ${0}'.${IP}_${PORT}.pid"
    RECV='250'
    # kill of the last instance of this monitor if hung and log current pid
        echo "EAV exceeded runtime needed to kill ${NODE}:${PORT}" | logger -p local0.error
        kill -9 'cat $PIDFILE' > /dev/null 2>&1
   fi
    echo "$$" > $PIDFILE
   /usr/bin/curl-apd -k -v smtp://${NODE}:${PORT} --mail-from ${FROM} --mail-rcpt ${RCPT} -T MONITORBODY.txt 2>&1 | grep "${RECV}" > /dev/null
   if [ $STATUS -eq 0 ]
    then
         echo "UP"
   fi
    exit
```
# <span id="page-32-0"></span>3) Service check for unencrypted SMTP submitting a message and requiring authentication

Use the following script if you want the BIG-IP system to perform a service check to the SMTP servers that requires authentication and submits a message to the servers as part of the health check. The server is considered available if it authenticates the connection, then accepts and queues the message for delivery.

This monitor is also available from *http://www.f5.com/pdf/deployment-guides/unencrypted-smtp-message-auth.zip*.

For this monitor, you must import two files: the monitor script file, and the message file the script uses to test the servers. You must also make sure to enter the Name/Value pairs as described in the configuration tables.

To import the file, go to System > File Management > External Monitor Program File List and then click Import. On the Import File page, choose the monitor script file, and give the file a unique name. You choose this name when configuring the monitor. Click Import.

#### Message code

```
1
2
3
4
5
    ## MONITORBODY.txt is a separate file with the following format:
    Subject: BIG-IP Monitor
    # Optional body text could go here
     .
```

```
1
2
3
4
5
6
7
8
9
10
11
12
# Remove IPv6/IPv4 compatibility prefix (LTM passes addresses in IPv6 format)
13
14
15
16
17
18
19
20
21
22
PORT=${2}
23
24
RECV='250'
25
26
27
28
then
29
30
31
fi
32
echo "$$" > $PIDFILE
33
34
35
36
37
38
39
40
   #!/bin/sh
   # These arguments supplied automatically for all external monitors:
   # $1 = IP (nnn.nnn.nnn.nnn notation)
   # $2 = port (decimal, host byte order)
   #
   # This script expects the following Name/Value pairs:
   # USER = the username associated with a mailbox
   # PASSWORD = the password for the user account
   # FROM = sender's email address
       # RCPT = recipient mailbox address
   #
   NODE=`echo ${1} | sed 's/::ffff://'`
    if [[ $NODE =~ ^[0-9]{1,3}.[0-9]{1,3}.[0-9]{1,3}.[0-9]{1,3}$ ]]; then
          # node is v4
         NODE=${NODE}
    else
          # node is v6
         NODE=[${NODE}]
   fi
   PIDFILE="/var/run/'basename ${0}'.${IP}_${PORT}.pid"
   # kill of the last instance of this monitor if hung and log current pid
   if [ -f $PIDFILE ]
        echo "EAV exceeded runtime needed to kill ${NODE}:${PORT}" | logger -p local0.error
        kill -9 'cat $PIDFILE' > /dev/null 2>&1
    /usr/bin/curl-apd -k -v smtp://${NODE}:${PORT} -u ${USER}:${PASSWORD} --mail-from ${FROM} --mail-rcpt ${RCPT} -T MONITORBODY.txt 2>&1 | grep "${RECV}" > /dev/null
    STATUS=$?
   rm -f $PIDFILE
    if [ $STATUS -eq 0 ]
    then
          echo "UP"
    fi
    exit
```
# <span id="page-33-0"></span>4) Service check for TLS/SSL encrypted SMTP with no authentication or message submission

Use the following script if clients are connecting to the BIG-IP system with SMTP encrypted with TLS or SSL. In this case, the monitor does not account for authentication or message submission.

This monitor is also available from *http://www.f5.com/pdf/deployment-guides/encrypted-smtp-no-message-no-auth.zip*.

To import the file, go to System > File Management > External Monitor Program File List and then click Import. On the Import File page, choose the monitor script file, and give the file a unique name. You choose this name when configuring the monitor. Click Import.

```
1
#!/bin/sh
2
3
4
5
6
7
8
9
10
11
12
13
14
15
16
17
18
19
20
# kill of the last instance of this monitor if hung and log current pid
21
if [ -f $PIDFILE ]
22
23
24
25
26
27
28
STATUS=$?
29
rm -f $PIDFILE
30
if [ $STATUS -eq 0 ]
31
then
32
33
34
    # These arguments supplied automatically for all external monitors:
   # $1 = IP (nnn.nnn.nnn.nnn notation)
   # $2 = port (decimal, host byte order)
    #
    # Remove IPv6/IPv4 compatibility prefix (LTM passes addresses in IPv6 format)
    NODE=`echo ${1} | sed 's/::ffff://'`
    if [[ $NODE =~ ^[0-9]{1,3}.[0-9]{1,3}.[0-9]{1,3}.[0-9]{1,3}$ ]]; then
         # node is v4
         NODE=${NODE}
    else
         # node is v6
         NODE=[${NODE}]
   fi
    PORT=${2}
    PIDFILE="/var/run/'basename ${0}'.${IP}_${PORT}.pid"
    RECV='250'
    then
        echo "EAV exceeded runtime needed to kill ${NODE}:${PORT}" | logger -p local0.error
        kill -9 'cat $PIDFILE' > /dev/null 2>&1
   fi
   echo "$$" > $PIDFILE
    /usr/bin/curl-apd -k -v smtps://${NODE}:${PORT} 2>&1 | grep "${RECV}" > /dev/null
         echo "UP"
   fi
    exit
```
# <span id="page-34-0"></span>5) Service check for TLS/SSL encrypted SMTP with authentication but without submitting a message

Use the following script if clients are connecting to the BIG-IP system with SMTP encrypted with TLS or SSL. In this case, the monitor does perform authentication, but does not submit a message.

This monitor is also available from *http://www.f5.com/pdf/deployment-guides/encrypted-smtp-auth-no-message.zip*.

You must make sure to enter the Name/Value pairs as described in the configuration tables.

To import the file, go to System > File Management > External Monitor Program File List and then click Import. On the Import File page, choose the monitor script file, and give the file a unique name. You choose this name when configuring the monitor. Click Import.

```
1
#!/bin/sh
2
3
4
5
6
7
8
9
10
11
12
NODE=`echo ${1} | sed 's/::ffff://'`
13
14
15
16
17
18
19
fi
20
PORT=${2}
21
PIDFILE="/var/run/'basename ${0}'.${IP}_${PORT}.pid"
22
RECV='250'
23
24
# kill of the last instance of this monitor if hung and log current pid
25
26
27
28
29
fi
30
echo "$$" > $PIDFILE
31
/usr/bin/curl-apd -k -v smtps://${NODE}:${PORT} -u ${USER}:${PASSWORD} 2>&1 | grep "${RECV}" > /dev/null
32
STATUS=$?
33
34
35
36
37
38
   # These arguments supplied automatically for all external monitors:
   # $1 = IP (nnn.nnn.nnn.nnn notation)
   # $2 = port (decimal, host byte order)
    #
   # This script expects the following Name/Value pairs:
    # USER = the username associated with a mailbox
       # PASSWORD = the password for the user account
    #
   # Remove IPv6/IPv4 compatibility prefix (LTM passes addresses in IPv6 format)
    if [[ $NODE =~ ^[0-9]{1,3}.[0-9]{1,3}.[0-9]{1,3}.[0-9]{1,3}$ ]]; then
         # node is v4
         NODE=${NODE}
    else
         # node is v6
         NODE=[${NODE}]
   if [ -f $PIDFILE ]
    then
        echo "EAV exceeded runtime needed to kill ${NODE}:${PORT}" | logger -p local0.error
        kill -9 'cat $PIDFILE' > /dev/null 2>&1
   rm -f $PIDFILE
   if [ $STATUS -eq 0 ]
   then
         echo "UP"
    fi
    exit
```
# <span id="page-35-0"></span>6) Service check for TLS/SSL encrypted SMTP submitting a message but no authentication

Use the following script if clients are connecting over TLS/SSL and you want the BIG-IP system to perform a service check to the SMTP servers that requires a message to the servers as part of the health check but does not include authentication. The server is considered available if it accepts and queues the message for delivery.

This monitor is also available from *http://www.f5.com/pdf/deployment-guides/encrypted-smtp-message-no-auth.zip*.

For this monitor, you must import two files: the monitor script file, and the message file the script uses to test the servers. You must also make sure to enter the Name/Value pairs as described in the configuration tables.

To import the file, go to System > File Management > External Monitor Program File List and then click Import. On the Import File page, choose the monitor script file, and give the file a unique name. You choose this name when configuring the monitor. Click Import.

#### Message code

```
1
2
3
4
5
    ## MONITORBODY.txt is a separate file with the following format:
    Subject: BIG-IP Monitor
    # Optional body text could go here
    .
```

```
1
2
3
4
5
6
7
8
9
10
11
12
NODE=`echo ${1} | sed 's/::ffff://'`
13
if [[ $NODE =~ ^[0-9]{1,3}.[0-9]{1,3}.[0-9]{1,3}.[0-9]{1,3}$ ]]; then
14
15
16
17
18
19
20
21
22
23
24
# kill of the last instance of this monitor if hung and log current pid
25
26
then
27
28
29
30
31
/usr/bin/curl-apd -k -v smtps://${NODE}:${PORT} --mail-from ${FROM} --mail-rcpt ${RCPT} -T MONITORBODY.txt 2>&1 | grep "${RECV}" > /dev/null
32
STATUS=$?
33
rm -f $PIDFILE
34
if [ $STATUS -eq 0 ]
35
36
37
38
exit#!/bin/sh
   # These arguments supplied automatically for all external monitors:
   # $1 = IP (nnn.nnn.nnn.nnn notation)
   # $2 = port (decimal, host byte order)
    #
   # This script expects the following Name/Value pairs:
   # FROM = sender's email address
   # RCPT = recipient mailbox address
    #
    # Remove IPv6/IPv4 compatibility prefix (LTM passes addresses in IPv6 format)
         # node is v4
         NODE=${NODE}
   else
         # node is v6
         NODE=[${NODE}]
    fi
    PORT=${2}
    PIDFILE="/var/run/'basename ${0}'.${IP}_${PORT}.pid"
    RECV='250'
   if [ -f $PIDFILE ]
        echo "EAV exceeded runtime needed to kill ${NODE}:${PORT}" | logger -p local0.error
        kill -9 'cat $PIDFILE' > /dev/null 2>&1
    fi
    echo "$$" > $PIDFILE
   then
         echo "UP"
   fi
```
# <span id="page-36-0"></span>7) Service check for TLS/SSL encrypted SMTP with authentication and submitting a message

Use the following script if clients are connecting over TLS/SSL and you want the BIG-IP system to perform a service check to the SMTP servers that requires authentication and submits a message to the servers as part of the health check. The server is considered available if it authenticates the connection, then accepts and queues the message for delivery.

This monitor is also available from *http://www.f5.com/pdf/deployment-guides/encrypted-smtp-message-auth.zip*.

For this monitor, you must import two files: the monitor script file, and the message file the script uses to test the servers. You must also make sure to enter the Name/Value pairs as described in the configuration tables.

To import the file, go to System > File Management > External Monitor Program File List and then click Import. On the Import File page, choose the monitor script file, and give the file a unique name. You choose this name when configuring the monitor. Click Import.

#### Message code

```
1
2
3
4
5
    ## MONITORBODY.txt is a separate file with the following format:
    Subject: BIG-IP Monitor
    # Optional body text could go here
     .
```

```
1
2
3
4
5
6
7
8
9
10
11
12
# Remove IPv6/IPv4 compatibility prefix (LTM passes addresses in IPv6 format)
13
14
15
16
17
18
19
20
21
22
PORT=${2}
23
24
RECV='250'
25
26
27
28
then
29
30
31
fi
32
echo "$$" > $PIDFILE
33
34
35
36
37
38
39
40
   #!/bin/sh
   # These arguments supplied automatically for all external monitors:
   # $1 = IP (nnn.nnn.nnn.nnn notation)
   # $2 = port (decimal, host byte order)
    #
    # This script expects the following Name/Value pairs:
   # USER = the username associated with a mailbox
   # PASSWORD = the password for the user account
   # FROM = sender's email address
       # RCPT = recipient mailbox address
   #
   NODE=`echo ${1} | sed 's/::ffff://'`
    if [[ $NODE =~ ^[0-9]{1,3}.[0-9]{1,3}.[0-9]{1,3}.[0-9]{1,3}$ ]]; then
          # node is v4
         NODE=${NODE}
    else
          # node is v6
         NODE=[${NODE}]
   fi
   PIDFILE="/var/run/'basename ${0}'.${IP}_${PORT}.pid"
   # kill of the last instance of this monitor if hung and log current pid
   if [ -f $PIDFILE ]
        echo "EAV exceeded runtime needed to kill ${NODE}:${PORT}" | logger -p local0.error
        kill -9 'cat $PIDFILE' > /dev/null 2>&1
    /usr/bin/curl-apd -k -v smtps://${NODE}:${PORT} -u ${USER}:${PASSWORD} --mail-from ${FROM} --mail-rcpt ${RCPT} -T MONITORBODY.txt 2>&1 | grep "${RECV}" > /dev/null
    STATUS=$?
   rm -f $PIDFILE
    if [ $STATUS -eq 0 ]
    then
          echo "UP"
    fi
    exit
```
# <span id="page-37-0"></span>8) Service check for SMTP with STARTTLS with no authentication or message submission

Use the following script if clients are connecting to the BIG-IP system with SMTP encrypted using the STARTTLS command. In this case, the monitor does not account for authentication or message submission.

This monitor is also available from *http://www.f5.com/pdf/deployment-guides/smtp-starttls-no-auth-no-message.zip*.

To import the file, go to System > File Management > External Monitor Program File List and then click Import. On the Import File page, choose the monitor script file, and give the file a unique name. You choose this name when configuring the monitor. Click Import.

```
1
#!/bin/sh
2
3
4
5
6
7
8
9
10
11
12
13
14
15
16
17
18
19
20
# kill of the last instance of this monitor if hung and log current pid
21
if [ -f $PIDFILE ]
22
23
24
25
26
27
28
STATUS=$?
29
rm -f $PIDFILE
30
if [ $STATUS -eq 0 ]
31
then
32
33
34
    # These arguments supplied automatically for all external monitors:
   # $1 = IP (nnn.nnn.nnn.nnn notation)
   # $2 = port (decimal, host byte order)
    #
    # Remove IPv6/IPv4 compatibility prefix (LTM passes addresses in IPv6 format)
    NODE=`echo ${1} | sed 's/::ffff://'`
    if [[ $NODE =~ ^[0-9]{1,3}.[0-9]{1,3}.[0-9]{1,3}.[0-9]{1,3}$ ]]; then
         # node is v4
         NODE=${NODE}
    else
         # node is v6
         NODE=[${NODE}]
   fi
    PORT=${2}
    PIDFILE="/var/run/'basename ${0}'.${IP}_${PORT}.pid"
    RECV='250'
    then
        echo "EAV exceeded runtime needed to kill ${NODE}:${PORT}" | logger -p local0.error
        kill -9 'cat $PIDFILE' > /dev/null 2>&1
   fi
   echo "$$" > $PIDFILE
    /usr/bin/curl-apd -k -v smtp://${NODE}:${PORT} 2>&1 | grep "${RECV}" > /dev/null
         echo "UP"
   fi
   exit
```
# <span id="page-38-0"></span>9) Service check for SMTP with STARTTLS and authentication, but without submitting a message

Use the following script if clients are connecting to the BIG-IP system with SMTP encrypted using the STARTTLS command. In this case, the monitor performs authentication as a part of the health check but does not submit a message.

This monitor is also available from *http://www.f5.com/pdf/deployment-guides/smtp-starttls-auth-no-message.zip*.

You must make sure to enter the Name/Value pairs as described in the configuration tables.

To import the file, go to System > File Management > External Monitor Program File List and then click Import. On the Import File page, choose the monitor script file, and give the file a unique name. You choose this name when configuring the monitor. Click Import.

```
1
#!/bin/sh
2
3
4
5
6
7
8
9
10
11
12
NODE=`echo ${1} | sed 's/::ffff://'`
13
14
15
16
17
18
19
fi
20
PORT=${2}
21
PIDFILE="/var/run/'basename ${0}'.${IP}_${PORT}.pid"
22
RECV='250'
23
24
# kill of the last instance of this monitor if hung and log current pid
25
26
27
28
29
fi
30
echo "$$" > $PIDFILE
31
/usr/bin/curl-apd -k -v smtp://${NODE}:${PORT} -u ${USER}:${PASSWORD} 2>&1 | grep "${RECV}" > /dev/null
32
STATUS=$?
33
34
35
36
37
38
   # These arguments supplied automatically for all external monitors:
   # $1 = IP (nnn.nnn.nnn.nnn notation)
   # $2 = port (decimal, host byte order)
    #
   # This script expects the following Name/Value pairs:
    # USER = the username associated with a mailbox
       # PASSWORD = the password for the user account
    #
   # Remove IPv6/IPv4 compatibility prefix (LTM passes addresses in IPv6 format)
    if [[ $NODE =~ ^[0-9]{1,3}.[0-9]{1,3}.[0-9]{1,3}.[0-9]{1,3}$ ]]; then
         # node is v4
         NODE=${NODE}
    else
         # node is v6
         NODE=[${NODE}]
   if [ -f $PIDFILE ]
    then
        echo "EAV exceeded runtime needed to kill ${NODE}:${PORT}" | logger -p local0.error
        kill -9 'cat $PIDFILE' > /dev/null 2>&1
   rm -f $PIDFILE
   if [ $STATUS -eq 0 ]
   then
         echo "UP"
    fi
    exit
```
# <span id="page-39-0"></span>10) Service check for SMTP with STARTTLS, submitting a message but no authentication

Use the following script if clients are connecting to the BIG-IP system with SMTP encrypted using the STARTTLS command. In this case, the monitor does not account for authentication but submits a message as a part of the health check.

This monitor is also available from *http://www.f5.com/pdf/deployment-guides/smtp-starttls-message-no-auth.zip*.

You must make sure to enter the Name/Value pairs as described in the configuration tables.

To import the file, go to System > File Management > External Monitor Program File List and then click Import. On the Import File page, choose the monitor script file, and give the file a unique name. You choose this name when configuring the monitor. Click Import.

Monitor code

```
1
2
3
4
5
6
7
8
9
10
11
12
13
14
15
16
17
18
19
fi
20
PORT=${2}
21
PIDFILE="/var/run/'basename ${0}'.${IP}_${PORT}.pid"
22
RECV='250'
23
SMTPCMDS="EHLO localhost\n\
24
MAIL FROM: ${FROM}\n\
25
RCPT TO: ${RCPT}\n\
26
DATA\n\
27
28
29
This email was generated by a BIG-IP monitor.\n\
30
31
quit\n"
32
33
# kill of the last instance of this monitor if hung and log current pid
34
35
36
37
38
fi
39
echo "$$" > $PIDFILE
40
echo -e ${SMTPCMDS} | openssl s_client -starttls smtp -crlf -quiet -connect ${NODE}:${PORT} 2>&1 | grep "${RECV}" > /dev/null
41
STATUS=$?
42
rm -f $PIDFILE
43
if [ $STATUS -eq 0 ]
44
45
46
47
   #!/bin/sh
    # These arguments supplied automatically for all external monitors:
   # $1 = IP (nnn.nnn.nnn.nnn notation)
   # $2 = port (decimal, host byte order)
   #
   # This script expects the following Name/Value pairs:
    # FROM = sender's email address
   # RCPT = recipient mailbox address
    #
   # Remove IPv6/IPv4 compatibility prefix (LTM passes addresses in IPv6 format)
    NODE=`echo ${1} | sed 's/::ffff://'`
   if [[ $NODE =~ ^[0-9]{1,3}.[0-9]{1,3}.[0-9]{1,3}.[0-9]{1,3}$ ]]; then
         # node is v4
         NODE=${NODE}
    else
         # node is v6
         NODE=[${NODE}]
    Subject: F5 BIG-IP monitor\n\
    \n\
   .\n\
  if [ -f $PIDFILE ]
   then
        echo "EAV exceeded runtime needed to kill ${NODE}:${PORT}" | logger -p local0.error
        kill -9 'cat $PIDFILE' > /dev/null 2>&1
  then
         echo "UP"
    fi
    exit
```
This completes the external monitor configuration.

# <span id="page-40-1"></span><span id="page-40-0"></span>Document Revision History

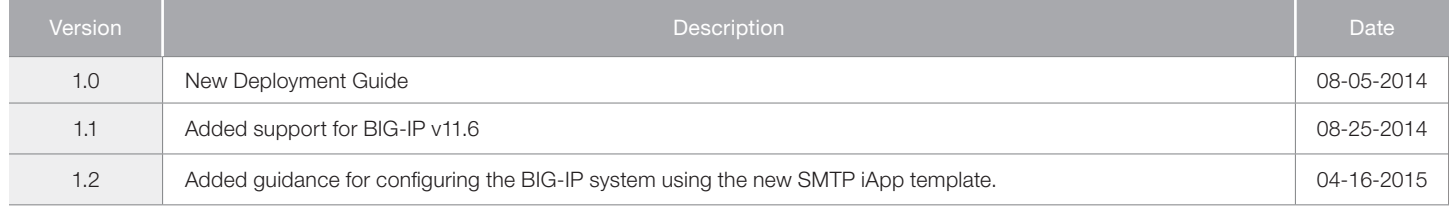

#### **F5 Networks, Inc.** 401 Elliott Avenue West, Seattle, WA 98119 888-882-4447 www.f5.com

F5 Networks, Inc. Corporate Headquarters info@f5.com

F5 Networks Asia-Pacific apacinfo@f5.com

F5 Networks Ltd. Europe/Middle-East/Africa emeainfo@f5.com

F5 Networks Japan K.K. f5j-info@f5.com

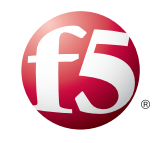

©2015 F5 Networks, Inc. All rights reserved. F5, F5 Networks, the F5 logo, and IT agility. Your way., are trademarks of F5 Networks, Inc. in the U.S. and in certain other countries. Other F5 trademarks are identified at f5.com. Any other products, services, or company names referenced herein may be trademarks of their respective owners with no endorsement or affiliation, express or implied, claimed by F5. 0412